## Dell Vostro 2520 擁有者手冊

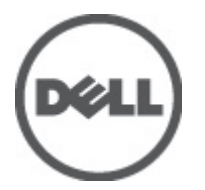

管制型號: P18F 管制類型: P18F0032

## <span id="page-1-0"></span>註、警示及警告

■ 註: 「註」表示可以幫助您更有效地使用電腦的重要資訊。

#### 警示: 「警示」表示有可能會損壞硬體或導致資料遺失,並告訴您如何避免發生此類問題。

#### 警告: 「警告」表示有可能導致財產損失、人身傷害甚至死亡。

#### **©** 2012 Dell Inc.

本文所使用的商標:Dell™、DELL 徽標、Dell Precision™、Precision ON™、ExpressCharge™、Latitude™、Latitude ON™、OptiPlex™、 Vostro ™及 Wi-Fi Catcher™ 為 Dell Inc. 的商標。Intel®、Pentium®、Xeon®、Core™、Atom™、Centrino® 及 Celeron® 為 Intel Corporation 在美國或其他國家的註冊商標或商標。AMD® 為 Advanced Micro Devices, Inc. 的註冊商標,AMD Opteron™、 AMD Phenom™、AMD Sempron™、AMD Athlon™、ATI Radeon™ 及 ATI FirePro™ 為 Advanced Micro Devices, Inc. 的商標。 Microsoft®、Windows®、MS-DOS®、Windows Vista®、Windows Vista 開始按鈕及 Office Outlook® 為 Microsoft Corporation 在美 國及/或其他國家的商標或註冊商標。Blu-ray Disc™ 為 Blu-ray Disc Association (BDA) 所有的商標並授權予光碟及播放機使用。 Bluetooth® 文字商標為 Bluetooth® SIG, Inc. 的註冊商標且 Dell Inc. 經授權使用。Wi-Fi® 為 Wireless Ethernet Compatibility Alliance, Inc. 的註冊商標。

 $2012 - 07$ 

Rev. A00

# 目錄

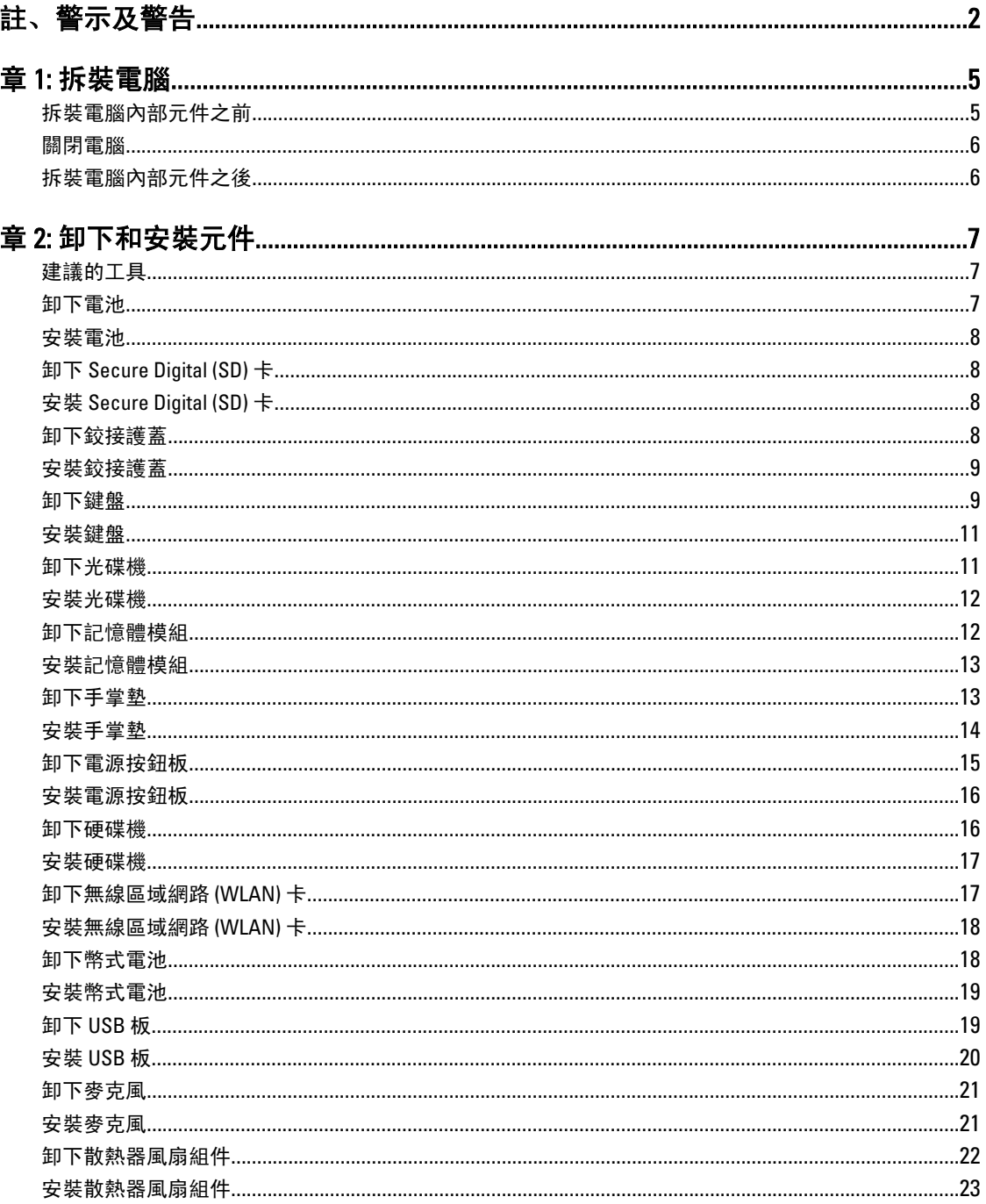

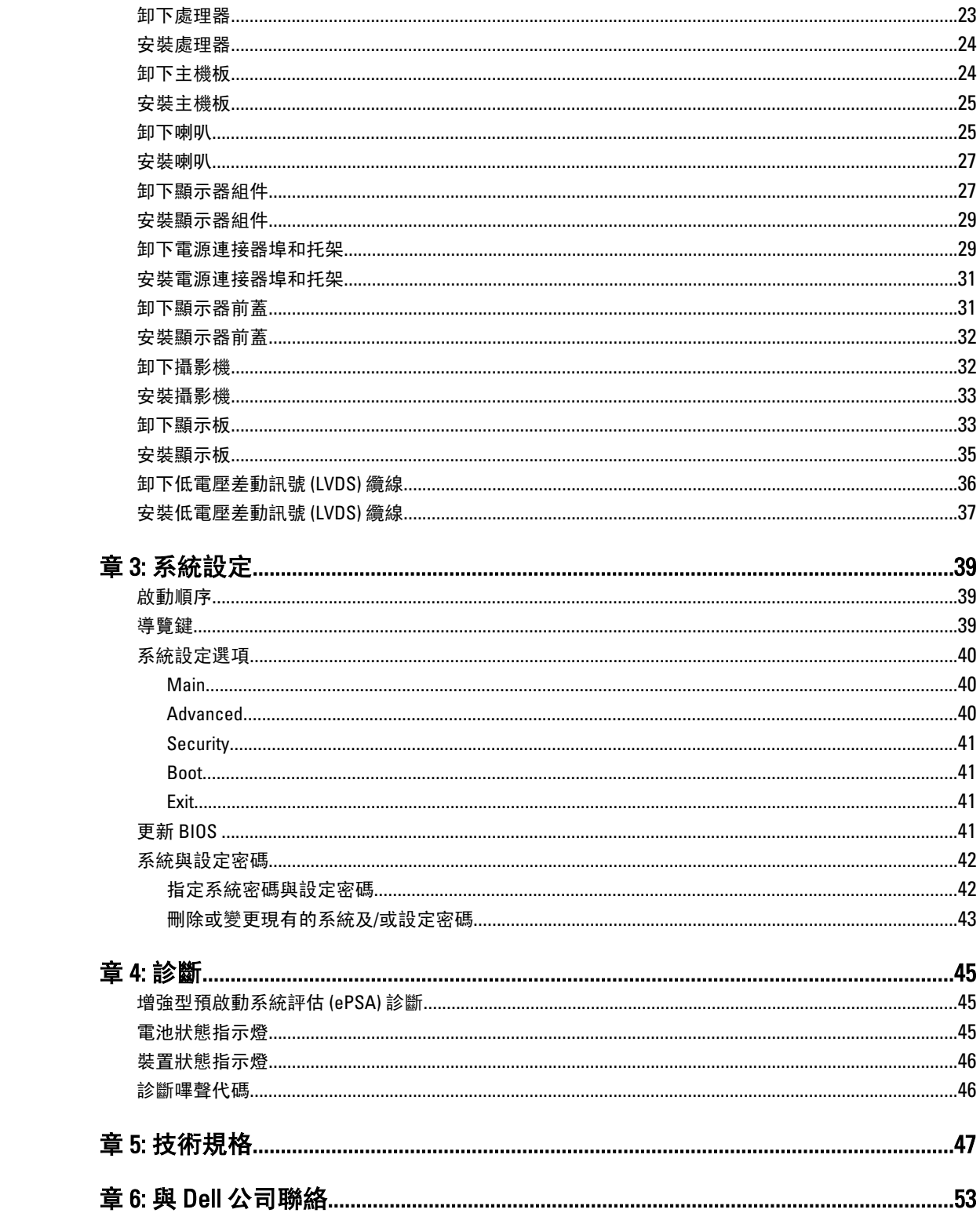

## <span id="page-4-0"></span>拆裝電腦

#### 拆裝電腦內部元件之前

請遵守以下安全規範,以避免電腦受到可能的損壞,並確保您的人身安全。除非另有說明,否則本文件中的每 項程序均假定已執行下列作業:

- 您已執行拆裝電腦中的步驟。
- 您已閱讀電腦隨附的安全資訊。
- 按相反的順序執行卸下程序可以裝回或安裝 (當元件為單獨購買時) 元件。

警告: 拆裝電腦內部元件之前,請先閱讀電腦隨附的安全資訊。如需更多安全最佳實務資訊,請參閱 Regulatory Compliance (法規遵循) 首頁: www.dell.com/regulatory\_compliance 。

 $\overline{\bigwedge}$  警示: 許多維修僅可由獲得認可的維修技術人員來完成。您只能依照產品說明文件中的授權說明或在線上 或電話服務和支援團隊的指導下,執行故障排除和簡單的維修。由未經 Dell 授權的維修造成的損壞不在 保固範圍之內。請閱讀並遵循產品隨附的安全指示。

警示: 為避免靜電損壞,請使用接地腕帶或經常碰觸未上漆的金屬表面 (例如電腦後面的連接器),以導去 身上的靜電。

警示: 處理元件和插卡時要特別小心。請勿碰觸元件或插卡上的觸點。手持插卡時,請握住插卡的邊緣或 其金屬固定托架。手持處理器之類的元件時,請握住其邊緣而不要握住其插腳。

警示: 拔下纜線時,請握住連接器或拉片將其拔出,而不要拉扯纜線。某些纜線的連接器帶有鎖定彈片; 若要拔下此類纜線,請向內按壓鎖定彈片,然後再拔下纜線。在拔出連接器時,連接器的兩側應同時退 出,以避免弄彎連接器插腳。此外,連接纜線之前,請確定兩個連接器的朝向正確並且對齊。

■ 註: 您電腦的顏色和特定元件看起來可能與本文件中所示不同。

為避免損壞電腦,請在開始拆裝電腦內部元件之前,先執行下列步驟。

- 1. 確定工作表面平整乾淨,以防止刮傷電腦外殼。
- 2. [關閉電腦](#page-5-0) (請參閱關閉電腦)。
- 3. 如果電腦已連接至擴充裝置 (已塢接), 例如選配的媒體底座或超薄電池, 請將它解除塢接。

#### 警示: 若要拔下網路纜線,請先將纜線從電腦上拔下,然後再將其從網路裝置上拔下。

- 4. 從電腦上拔下所有網路纜線。
- 5. 從電源插座上拔下電腦和所有連接裝置的電源線。
- 6. 闇上顯示器,然後將電腦正面朝下放置在平坦的工作表面上。

■ 註: 為避免損壞主機板, 您必須在維修電腦之前取出主電池。

- 7. 取出主電池。
- 8. 翻轉電腦,使其正面朝上放置。
- 9. 打開顯示器。
- 10. 按電源按鈕,以導去主機板上的剩餘電量。

1

<span id="page-5-0"></span>◯ 警示: 為防止觸電, 在打開機箱蓋之前, 請務必從電源插座上拔下電腦電源線。

警示: 在觸摸電腦內部的任何元件之前,請觸摸未上漆的金屬表面 (例如電腦背面的金屬),以確保接 地並導去您身上的靜電。作業過程中,應經常碰觸未上漆的金屬表面,以導去可能損壞內部元件的 靜電。

11. 從對應的插槽中取出所有已安裝的 ExpressCard 或智慧卡。

#### 關閉電腦

警示: 為避免遺失資料,請在關閉電腦之前儲存並關閉所有開啟的檔案,結束所有開啟的程式。

- 1. 關閉作業系統:
	- 在 Windows 7 中:
		- 按一下開始<sup>69</sup>,然後按一下關機。
	- 在 Windows Vista 中:

按一下**開始 <sup>(2)</sup>, 再**按一下**開始**選單右下角的箭頭 (如下示所), 然後按一下**關機**。

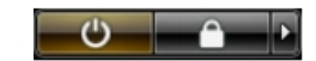

- 在 Windows XP 中:
	- 接一下開始 → 電腦關機 → 關機 。在作業系統關機程序結束後, 電腦將會關閉。
- 2. 確定電腦及連接的所有裝置均已關閉。當您將作業系統關機時,如果電腦和附接的裝置未自動關閉,請將 電源按鈕按住約 4 秒以關機。

#### 拆裝電腦內部元件之後

在完成任何更換程序後,請確定先連接所有外接式裝置、介面卡、纜線等之後,再啟動電腦。

#### 警示: 為避免損壞電腦,請僅使用專用於此特定 Dell 電腦的電池。請勿使用專用於其他 Dell 電腦的電池。

- 1. 連接外接式裝置,例如連接埠複製裝置、超薄電池或媒體底座,並裝回介面卡,例如 ExpressCard。
- 2. 將電話或網路纜線連接至電腦。

#### 警示: 若要連接網路纜線,請先將網路纜線插入網路裝置,然後再將其插入電腦。

- 3. 裝回電池。
- 4. 將電腦和所有連接裝置連接至電源插座。
- 5. 開啟您的電腦。

## <span id="page-6-0"></span>卸下和安裝元件

本節說明如何從電腦卸下或安裝元件的詳細資訊。

#### 建議的工具

本文件中的程序可能需要以下工具:

- 小型平頭螺絲起子
- 十字槽螺絲起子
- 小型塑膠畫線器

### 卸下電池

- 1. 按照*拆裝電腦內部元件之前*中的程序進行操作。
- 2. 推動釋放閂鎖以解除鎖定電池。

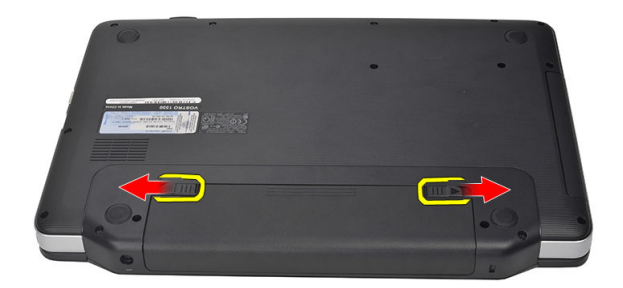

3. 將電池從電腦向外推出卸下。

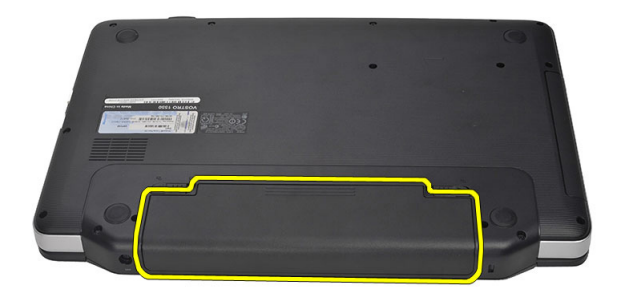

#### <span id="page-7-0"></span>安裝電池

- 1. 將電池推入插槽直到它卡至定位。
- 2. 按照*拆裝電腦內部元件之後*中的程序進行操作。

### 卸下 Secure Digital (SD) 卡

- 1. 按照*拆裝電腦內部元件之前*中的程序進行操作。
- 2. 壓下 SD 記憶卡,將它從電腦釋放。

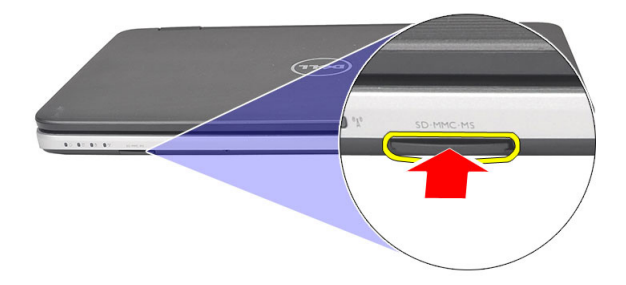

3. 將記憶卡從電腦推出。

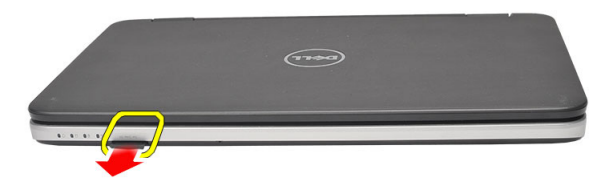

### 安裝 Secure Digital (SD) 卡

- 1. 將記憶卡推入插槽,直到它卡至定位。
- 2. 按照*拆裝電腦內部元件之後*中的程序進行操作。

### 卸下鉸接護蓋

- 1. 按照*拆裝電腦內部元件之前*中的程序進行操作。
- 2. 卸下電池。
- 3. 卸下固定鉸接護蓋的螺絲。

<span id="page-8-0"></span>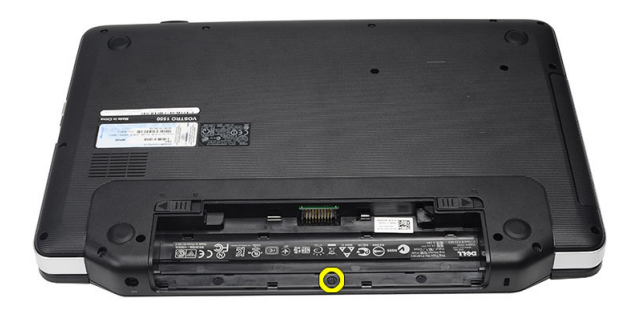

4. 將電腦翻轉過來,然後卸下鉸接護蓋。

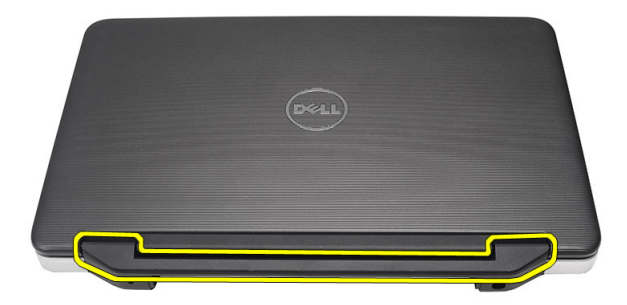

### 安裝鉸接護蓋

- 1. 安裝鉸接護蓋,然後壓下以固定至電腦。
- 2. 將電腦翻轉過來,然後安裝用來固定鉸接護蓋的螺絲。
- 3. 安裝電池。
- 4. 按照拆裝電腦內部元件之後中的程序進行操作。

#### 卸下鍵盤

- 1. 按照*拆裝電腦內部元件之前*中的程序進行操作。
- 2. 卸下電池。
- 3. 撬起鬆開用來將鍵盤固定至電腦的彈片。

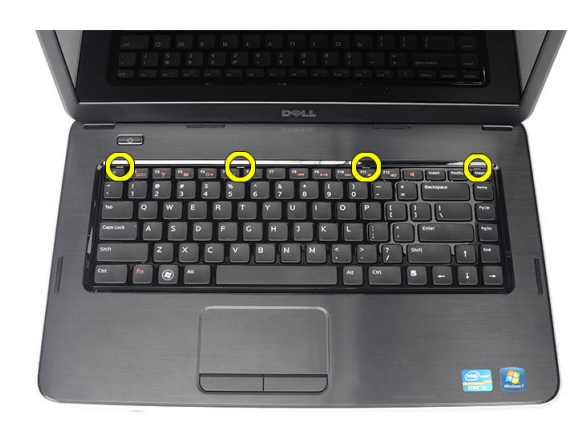

4. 將鍵盤翻轉過來並置於手掌墊上。

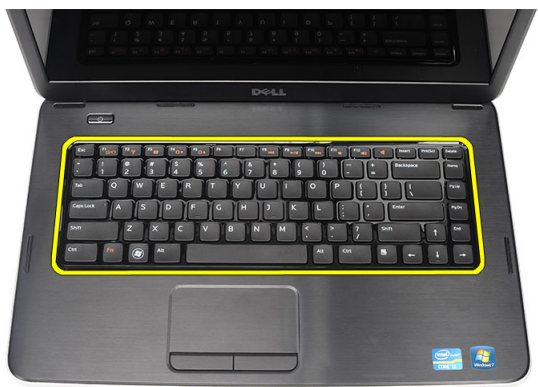

5. 從主機板拔下鍵盤纜線。

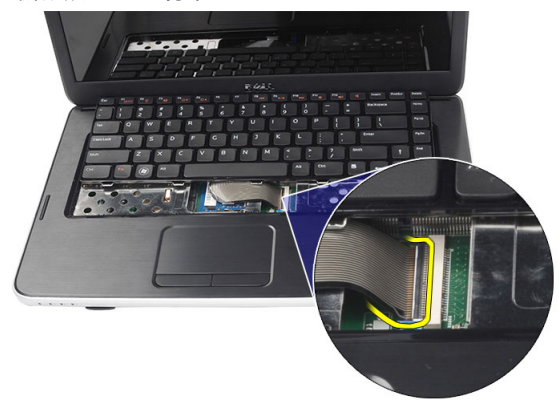

6. 將鍵盤從電腦卸下。

<span id="page-10-0"></span>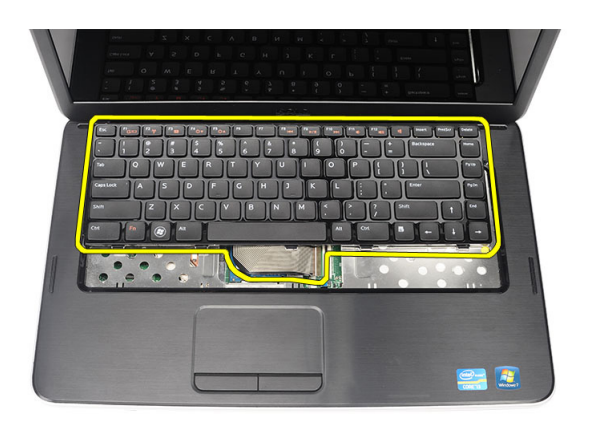

### 安裝鍵盤

- 1. 將鍵盤纜線連接至主機板。
- 2. 將鍵盤以 30 度角插入其凹槽。
- 3. 向下按壓鍵盤,直至其卡入到位。
- 4. 安裝電池。
- 5. 按照*拆裝電腦內部元件之後*中的程序進行操作。

#### 卸下光碟機

- 1. 按照*拆裝電腦內部元件之前*中的程序進行操作。
- 2. 卸下電池。
- 3. 卸下鍵盤。
- 4. 卸下用來固定光碟機的螺絲。

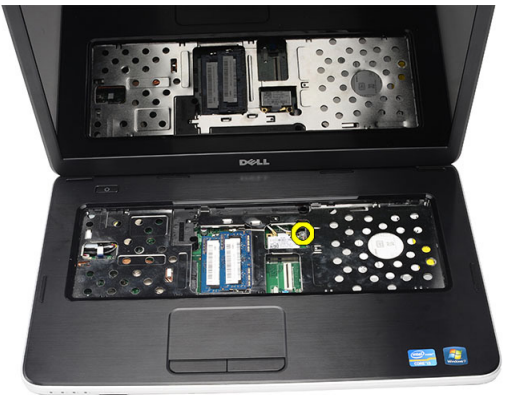

5. 將光碟機推出電腦。

<span id="page-11-0"></span>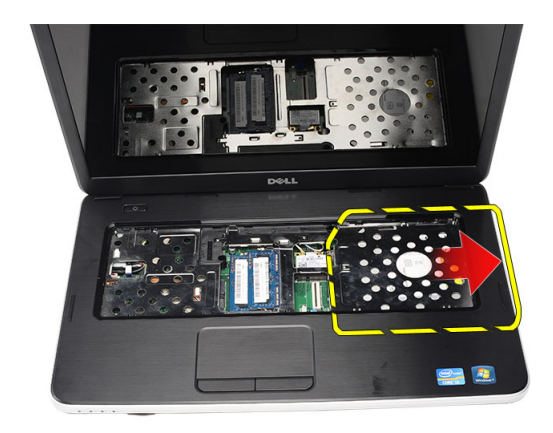

### 安裝光碟機

- 1. 將光碟機推入機箱左側的凹槽中。
- 2. 旋緊用來將光碟機固定至電腦的螺絲。
- 3. 安裝鍵盤。
- 4. 安裝電池。
- 5. 按照*拆裝電腦內部元件之後*中的程序進行操作。

#### 卸下記憶體模組

- 1. 按照*拆裝電腦內部元件之前*中的程序進行操作。
- 2. 卸下電池。
- 3. 卸下鍵盤。
- 4. 從記憶體模組上撬開固定夾,直到彈出為止。

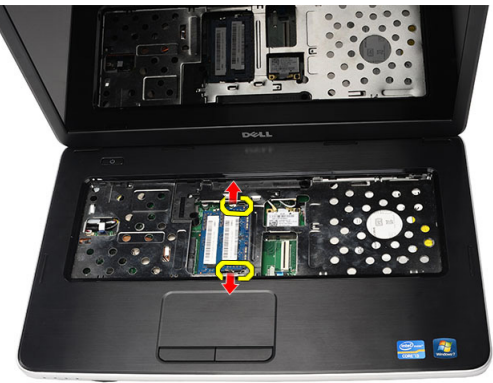

5. 從電腦中卸下記憶體模組。

<span id="page-12-0"></span>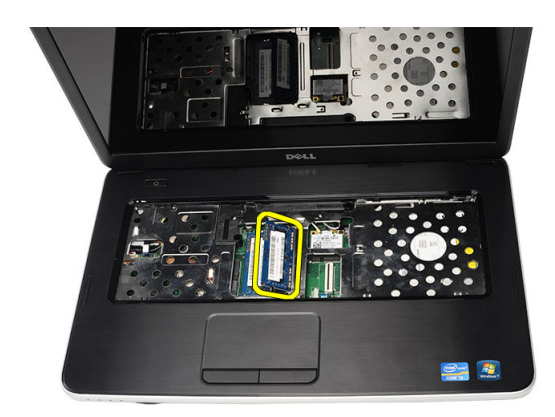

### 安裝記憶體模組

- 1. 將記憶體模組插入記憶體插槽。
- 2. 壓下記憶體模組,直到固定夾將記憶體模組固定到位。
- 3. 安裝鍵盤。
- 4. 安裝電池。
- 5. 按照*拆裝電腦內部元件之後*中的程序進行操作。

#### 卸下手掌墊

- 1. 按照*拆裝電腦內部元件之前*中的程序進行操作。
- 2. 卸下電池。
- 3. 卸下鍵盤。
- 4. 卸下固定底座的螺絲。

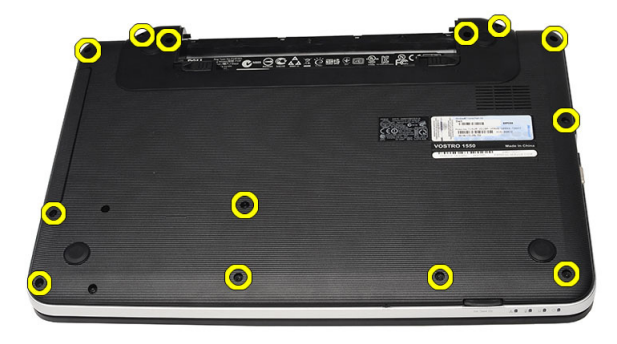

5. 將電腦翻轉過來,然後拔下電源板纜線 (1) 和觸控墊纜線 (2)。

<span id="page-13-0"></span>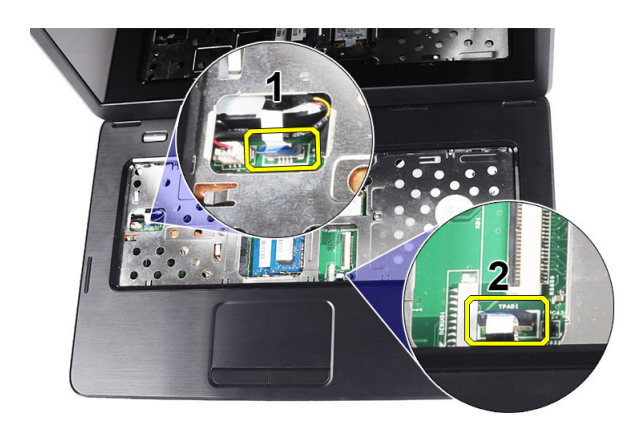

6. 卸下用來將手掌墊固定至電腦的螺絲。

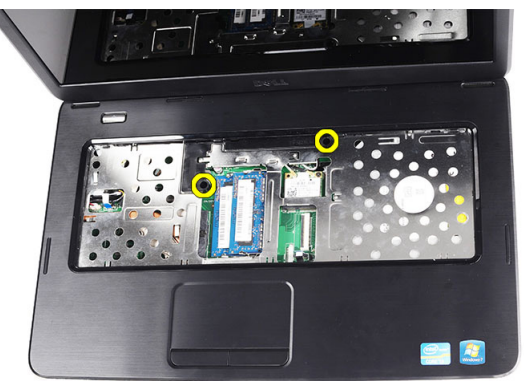

7. 從左邊開始撬起手掌墊,然後從電腦卸下。

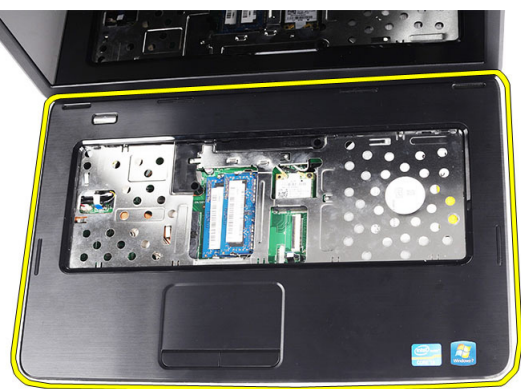

### 安裝手掌墊

- 1. 將手掌墊以 30 度角朝顯示器螢幕插入。
- 2. 先對齊手掌墊,調整對位後再向下壓。
- 3. 將電源板纜線和觸控墊纜線連接至對應的連接器。
- 4. 旋緊用來將手掌墊固定至電腦的螺絲。
- 5. 將電腦翻轉過來,然後安裝固定底座的螺絲。
- <span id="page-14-0"></span>6. 安裝鍵盤。
- 7. 安裝電池。
- 8. 按照*拆裝電腦內部元件之後*中的程序進行操作。

#### 卸下電源按鈕板

- 1. 按照*拆裝電腦內部元件之前*中的程序進行操作。
- 2. 卸下:
	- a) 電池
	- b) 鍵盤
	- c) 手掌墊
- 3. 從固定至手掌墊的膠帶撕開電源按鈕板纜線。

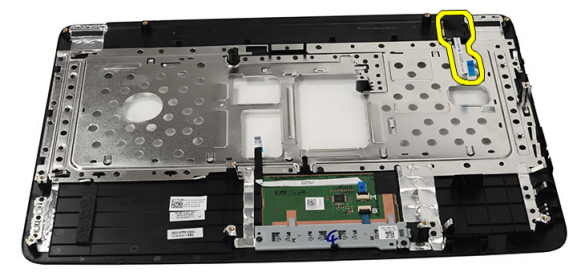

4. 將手掌墊翻轉過來,然後卸下將電源按鈕板固定至手掌墊的螺絲。

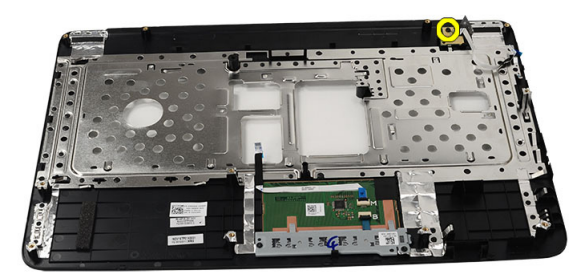

5. 抬起電源按鈕板並穿過開口鬆開電源按鈕板纜線。

<span id="page-15-0"></span>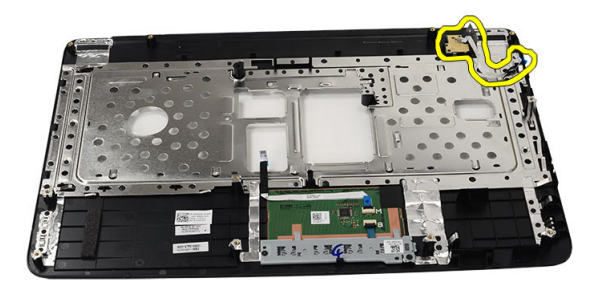

### 安裝電源按鈕板

- 1. 穿過開口插入電源按鈕板纜線。
- 2. 將電源按鈕板固定至其凹槽。
- 3. 鎖緊用來固定電源按鈕板的螺絲。
- 4. 將電腦翻轉過來,然後將電源按鈕板纜線接至手掌墊。
- 5. 安裝:
	- a) 手掌墊
	- b) 鍵盤
	- c) 電池
- 6. 按照*拆裝電腦內部元件之後*中的程序進行操作。

#### 卸下硬碟機

- 1. 按照*拆裝電腦內部元件之前*中的程序進行操作。
- 2. 卸下:
	- a) 電池
	- b) 鍵盤
	- c) 手掌墊
- 3. 卸下用來固定硬碟機托架的螺絲。

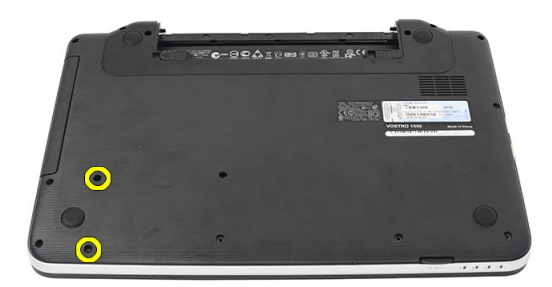

4. 推動硬碟機,然後從電腦抬起取出。

<span id="page-16-0"></span>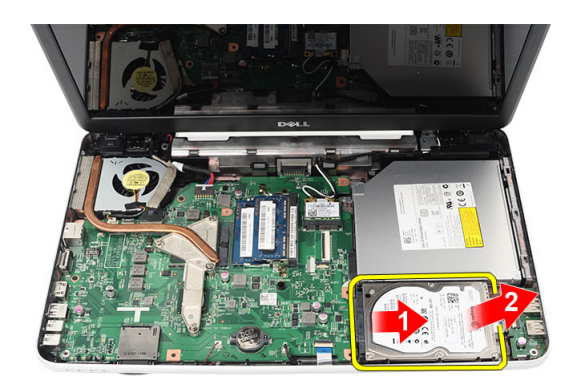

### 安裝硬碟機

- 1. 將硬碟機托架安裝至硬碟機。
- 2. 鎖緊固定硬碟機托架的螺絲。
- 3. 將硬碟機裝入其凹槽,然後朝 SATA 連接器推入,以固定至主機板。
- 4. 安裝:
	- a) 手掌墊
	- b) 鍵盤
	- c) 電池
- 5. 按照*拆裝電腦內部元件之後*中的程序進行操作。

#### 卸下無線區域網路 (WLAN) 卡

- 1. 按照*拆裝電腦內部元件之前*中的程序進行操作。
- 2. 卸下:
	- a) 電池
	- b) 鍵盤
	- c) 手掌墊
- 3. 拔下連接至 WLAN 卡的天線。

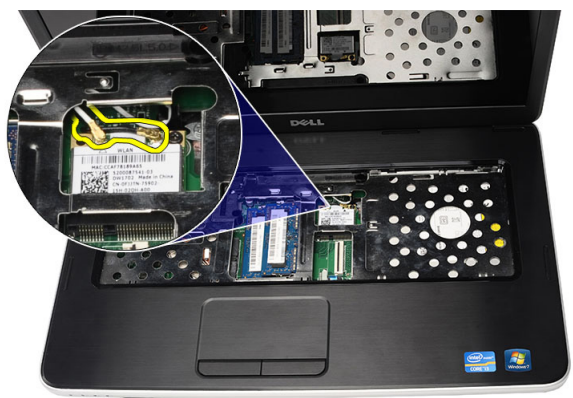

4. 撬起閂鎖, 將 WLAN 卡從其凹槽釋放。

<span id="page-17-0"></span>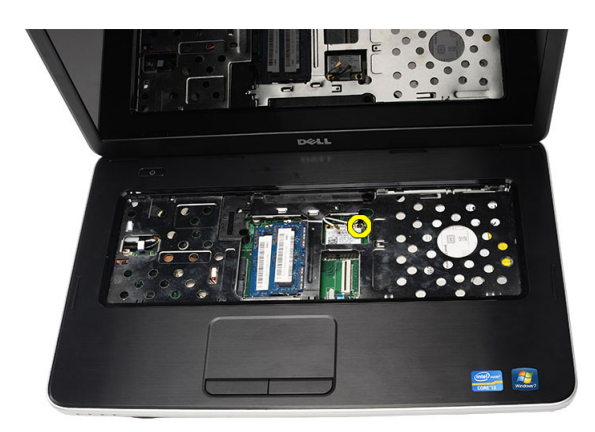

5. 從電腦卸下 WLAN 卡。

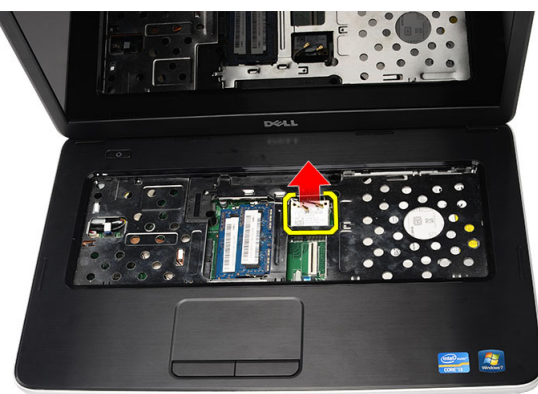

### 安裝無線區域網路 (WLAN) 卡

- 1. 將 WLAN 卡推入插槽。
- 2. 將 WLAN 卡夾至閂鎖以固定至定位。
- 3. 依照 WLAN 卡上的顏色編碼連接至天線。
- 4. 安裝:
	- a) 手掌墊
	- b) 鍵盤
	- c) 電池
- 5. 按照*拆裝電腦內部元件之後*中的程序進行操作。

### 卸下幣式電池

- 1. 按照*拆裝電腦內部元件之前*中的程序進行操作。
- 2. 卸下:
	- a) 電池
	- b) 鍵盤
	- c) 手掌墊
- 3. 從主機板拔下幣式電池纜線。

<span id="page-18-0"></span>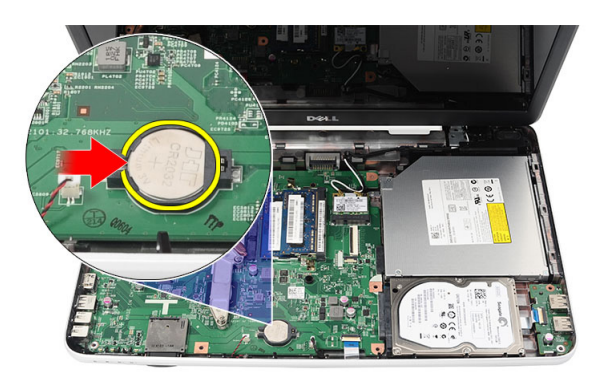

4. 從電腦取出幣式電池。

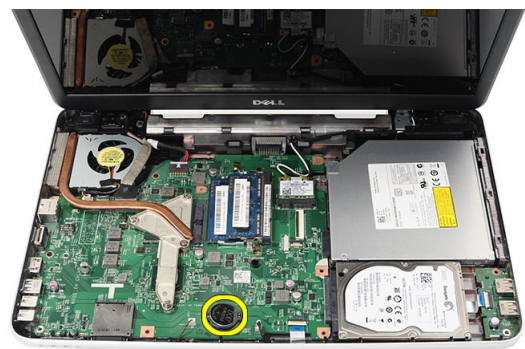

### 安裝幣式電池

- 1. 將幣式電池安裝至幣式電池槽。
- 2. 將幣式電池纜線連接至主機板。
- 3. 安裝:
	- a) 手掌墊
	- b) 鍵盤
	- c) 電池
- 4. 按照*拆裝電腦內部元件之後*中的程序進行操作。

#### 卸下 USB 板

- 1. 按照*拆裝電腦內部元件之前*中的程序進行操作。
- 2. 卸下:
	- a) 電池
	- b) 鍵盤
	- c) 光碟機
	- d) 手掌墊
- 3. 從主機板拔下 USB 板纜線。

<span id="page-19-0"></span>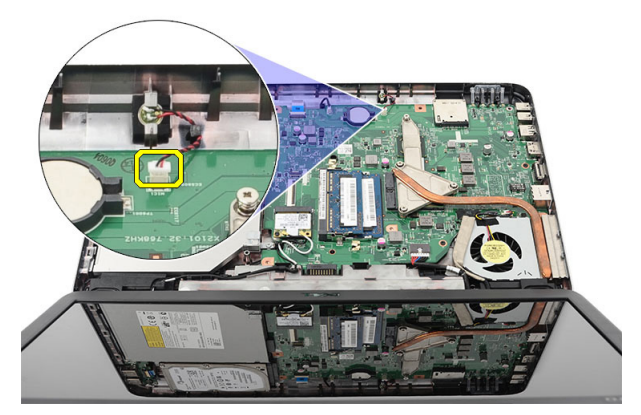

4. 卸下用來固定 USB 板的螺絲。

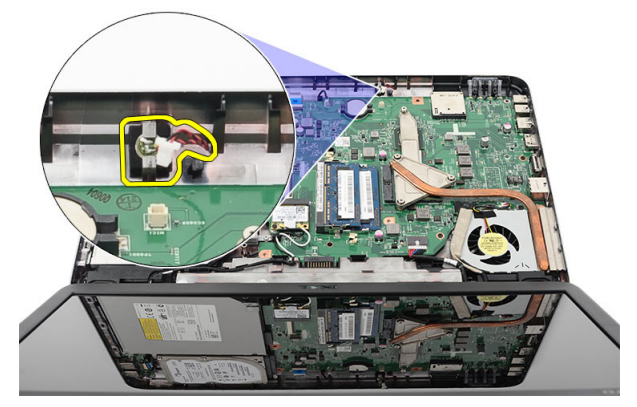

5. 將 USB 板抬起並從電腦卸下。

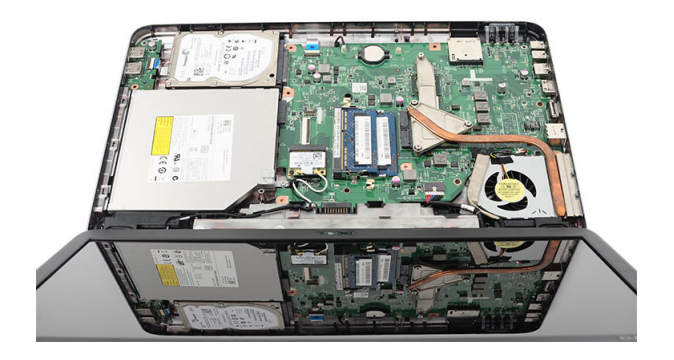

### 安裝 USB 板

- 1. 將 USB 板裝入並對齊電腦上的凹槽。
- 2. 安裝將 USB 板固定到位的螺絲。
- 3. 將 USB 板纜線連接至主機板。
- 4. 安裝:
	- a) 手掌墊
	- b) 光碟機
- <span id="page-20-0"></span>c) 鍵盤
- d) 電池
- 5. 按照*拆裝電腦內部元件之後*中的程序進行操作。

### 卸下麥克風

- 1. 按照*拆裝電腦內部元件之前*中的程序進行操作。
- 2. 卸下:
	- a) 電池
	- b) 鍵盤
	- c) 手掌墊
- 3. 從主機板上拔下麥克風纜線。

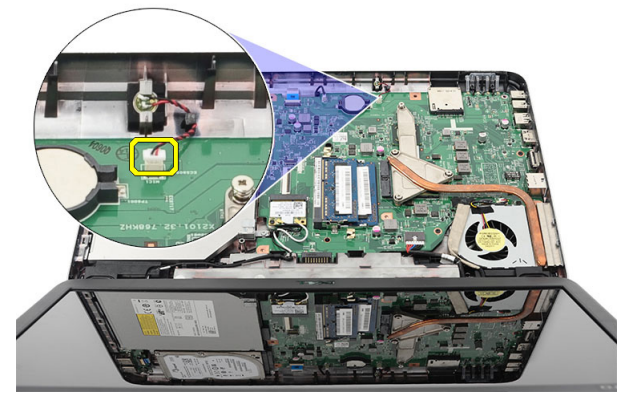

4. 將麥克風從其凹槽抬起取出。

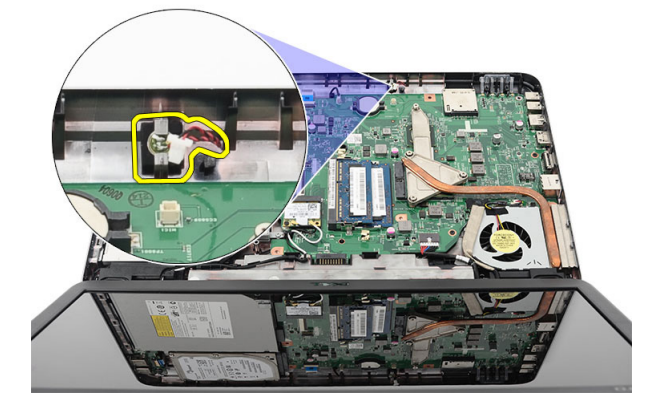

### 安裝麥克風

- 1. 將麥克風對齊並插入其凹槽。
- 2. 麥克風纜線連接至主機板。
- 3. 安裝:
	- a) 手掌墊
	- b) 鍵盤
	- c) 電池
- 4. 按照*拆裝電腦內部元件之後*中的程序進行操作。

### <span id="page-21-0"></span>卸下散熱器風扇組件

- 1. 按照*拆裝電腦內部元件之前*中的程序進行操作。
- 2. 卸下:
	- a) 電池
	- b) 鍵盤
	- c) 手掌墊
- 3. 從主機板拔下 CPU 風扇纜線。

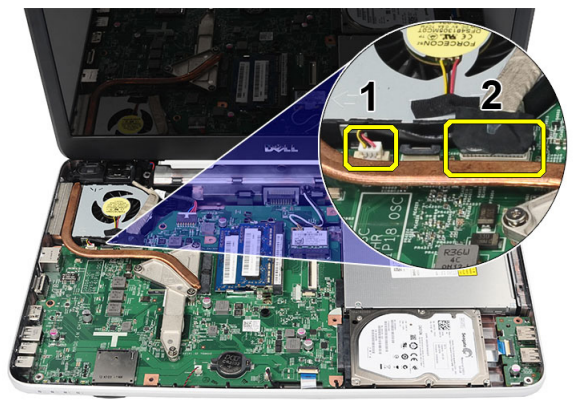

4. 按照圖中順序卸下固定散熱器風扇組件的緊固螺絲。

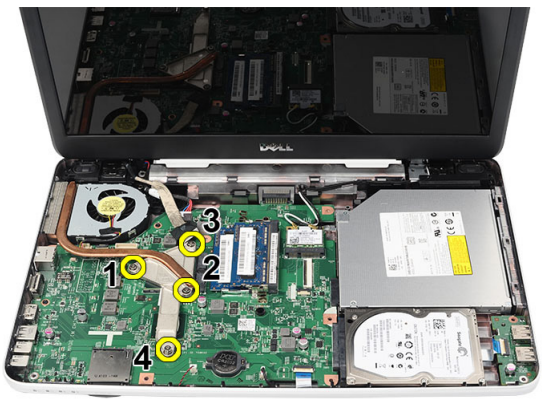

5. 從電腦卸下散熱器風扇組件。

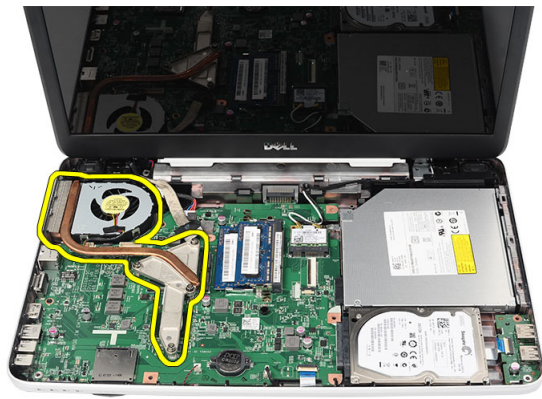

### <span id="page-22-0"></span>安裝散熱器風扇組件

- 1. 安置並對齊散熱器風扇組件。
- 2. 鎖緊用來固定散熱器風扇組件的緊固螺絲。
- 3. 將 CPU 風扇纜線固定至主機板。
- 4. 安裝:
	- a) 手掌墊
	- b) 鍵盤
	- c) 電池
- 5. 按照*拆裝電腦內部元件之後*中的程序進行操作。

#### 卸下處理器

- 1. 按照*拆裝電腦內部元件之前*中的程序進行操作。
- 2. 卸下:
	- a) 電池
	- b) 鍵盤
	- c) 手掌墊
	- d) 散熱器風扇組件
- 3. 以逆時針方向轉動處理器凸輪螺絲。

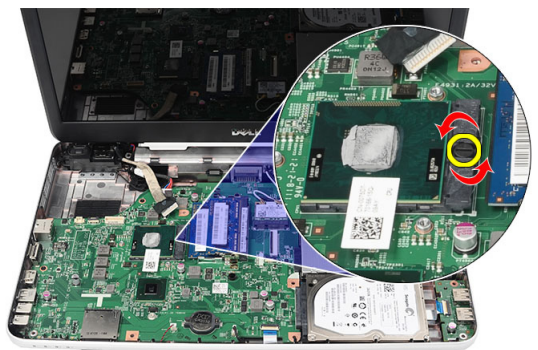

4. 將處理器抬起並從電腦卸下。

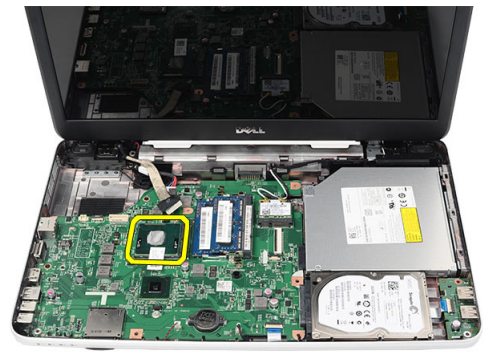

#### <span id="page-23-0"></span>安裝處理器

- 1. 將處理器插入插槽。請確定處理器已正確就定位。
- 2. 以順時針方向將凸輪螺絲旋緊到鎖定位置。
- 3. 安裝:
	- a) 散熱器風扇組件
	- b) 手掌墊
	- c) 鍵盤
	- d) 電池
- 4. 按照*拆裝電腦內部元件之後*中的程序進行操作。

#### 卸下主機板

- 1. 按照*拆裝電腦內部元件之前*中的程序進行操作。
- 2. 卸下:
	- a) 電池
	- b) SD 記憶卡
	- c) 鍵盤
	- d) 光碟機
	- e) 記憶體模組
	- f) 手掌墊
	- g) 硬碟機
	- h) WLAN 卡
	- i) 散熱器風扇組件
- 3. 拔下顯示器纜線 (1) 電源連接器纜線 (2) USB 板纜線 (3) 喇叭纜線 (4)。

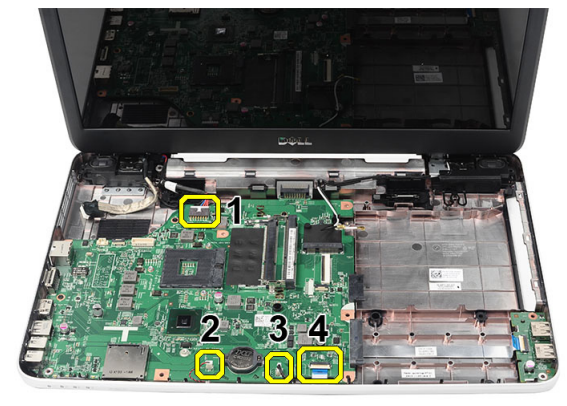

4. 卸下用來固定主機板的螺絲。

<span id="page-24-0"></span>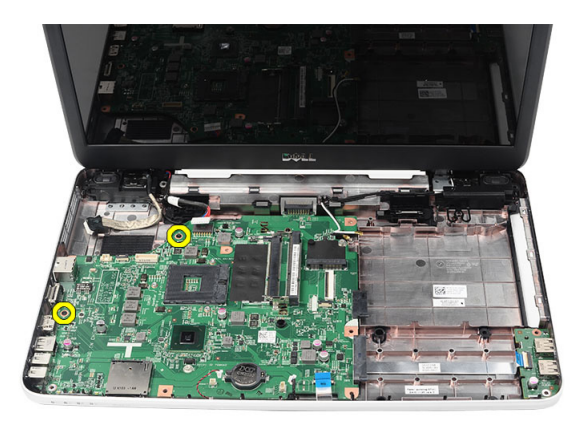

5. 傾斜抬起主機板,然後將主機板穿過 LAN、VGA、HDMI 和 USB 插槽推出。

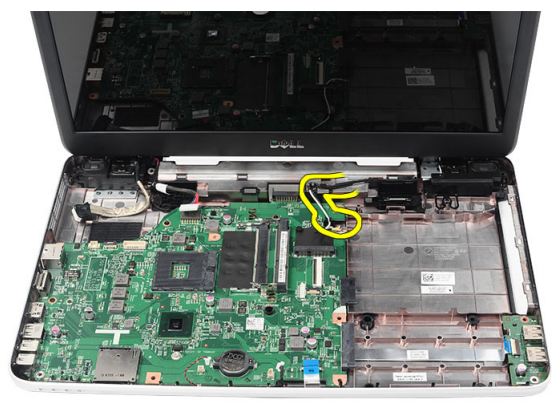

### 安裝主機板

- 1. 插入主機板並將 LAN、VGA、HDMI 和 USB 連接器分別插入對應的插槽,並將主機板對齊到位。
- 2. 安裝用來將主機板固定到位的螺絲。
- 3. 連接 LCD 纜線、電源連接器纜線、USB 板纜線、音效卡纜線、幣式電池纜線以及喇叭纜線。
- 4. 安裝:
	- a) 處理器
	- b) 散熱器風扇組件
	- c) WLAN 卡
	- d) 硬碟機
	- e) 手掌墊
	- f) 記憶體模組
	- g) 光碟機
	- h) 鍵盤
	- i) SD 記憶卡
	- j) 電池
- 5. 按照*拆裝電腦內部元件之後*中的程序進行操作。

#### 卸下喇叭

- 1. 按照*拆裝電腦內部元件之前*中的程序進行操作。
- 2. 卸下:
- a) 電池
- b) SD 記憶卡
- c) 鍵盤
- d) 光碟機
- e) 記憶體模組
- f) 手掌墊
- g) 硬碟機
- h) WLAN 卡
- i) 散熱器風扇組件
- j) 主機板
- 3. 將喇叭纜線從固定導軌鬆開。

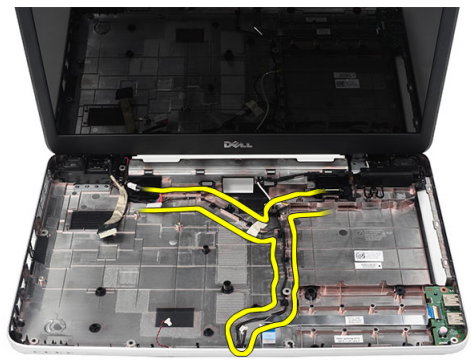

4. 按壓固定閂鎖並抬起左側喇叭。

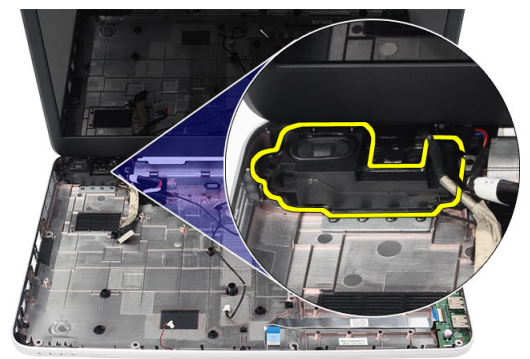

5. 按壓固定閂鎖並抬起右側喇叭。

<span id="page-26-0"></span>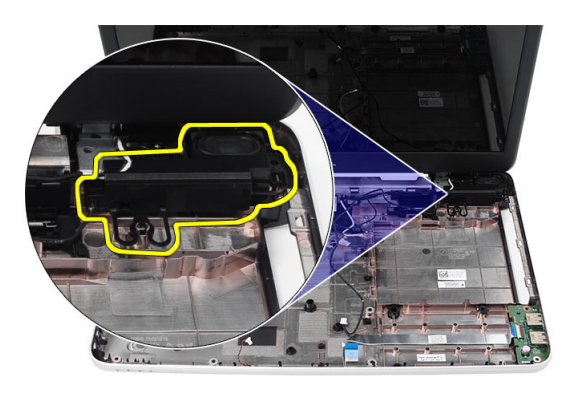

6. 將喇叭組件和喇叭纜線從電腦卸下。

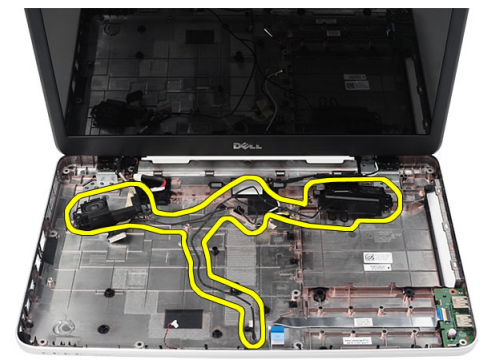

### 安裝喇叭

- 1. 將左側和右側喇叭插入和附接至對應的凹槽。
- 2. 將喇叭纜線對齊並固定至機箱。
- 3. 安裝:
	- a) 主機板
	- b) 處理器
	- c) 散熱器風扇組件
	- d) WLAN 卡
	- e) 硬碟機
	- f) 手掌墊
	- g) 記憶體模組
	- h) 光碟機
	- i) 鍵盤
	- j) SD 記憶卡
	- k) 電池
- 4. 按照*拆裝電腦內部元件之後*中的程序進行操作。

### 卸下顯示器組件

- 1. 按照*拆裝電腦內部元件之前*中的程序進行操作。
- 2. 卸下:
- a) 電池
- b) 鉸接護蓋
- c) 鍵盤
- d) 手掌墊
- 3. 從主機板拔下低電壓差動訊號 (LVDS) 纜線。

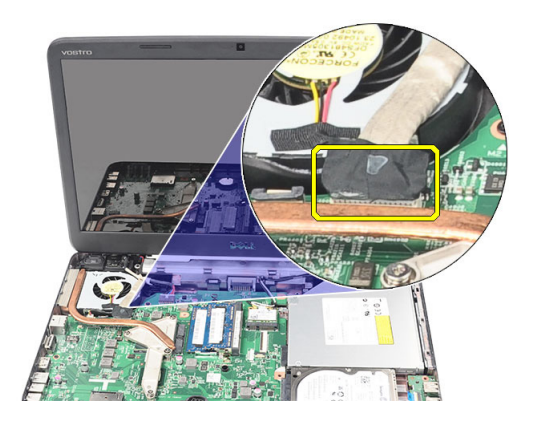

4. 拔下 WLAN 天線並從機箱上的固定導軌鬆開。

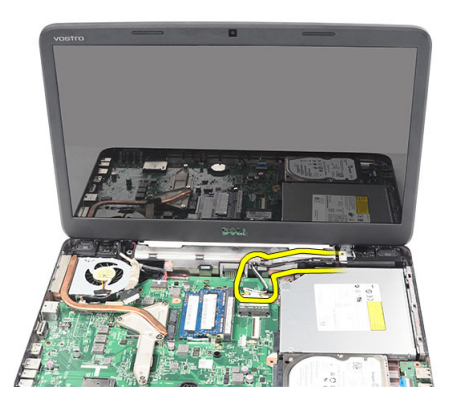

5. 卸下固定左側和右側鉸接的螺絲。

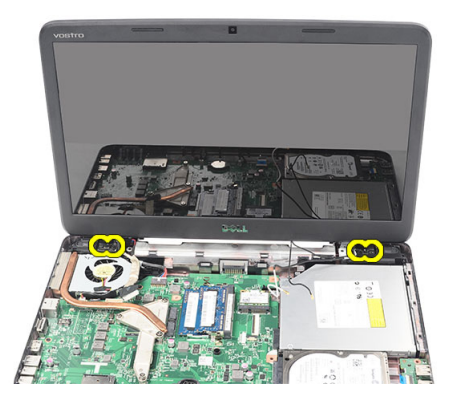

6. 抬起顯示器組件並將它從電腦卸下。

<span id="page-28-0"></span>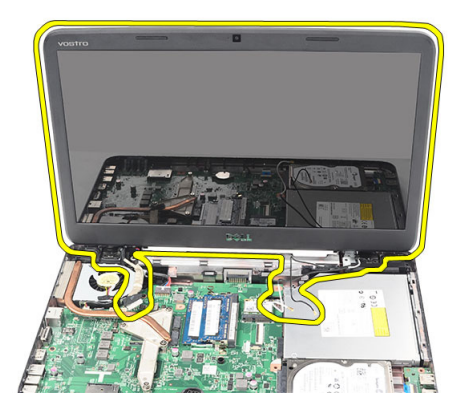

### 安裝顯示器組件

- 1. 將顯示器組件鉸接插入其固定架。
- 2. 安裝將兩個鉸接固定到位的螺絲。
- 3. 將 LVDS 纜線連接至主機板。
- 4. 將 WLAN 天線固定纜線與其固定架對齊,然後將天線連接至 WLAN 卡。
- 5. 連接 USB 板纜線。
- 6. 安裝:
	- a) 手掌墊
	- b) 鍵盤
	- c) 鉸接護蓋
	- d) 電池
- 7. 按照*拆裝電腦內部元件之後*中的程序進行操作。

#### 卸下電源連接器埠和托架

- 1. 按照*拆裝電腦內部元件之前*中的程序進行操作。
- 2. 卸下:
	- a) 電池
	- b) 鉸接護蓋
	- c) 鍵盤
	- d) 手掌墊
	- e) 顯示器組件
- 3. 從主機板拔下電源連接器纜線。

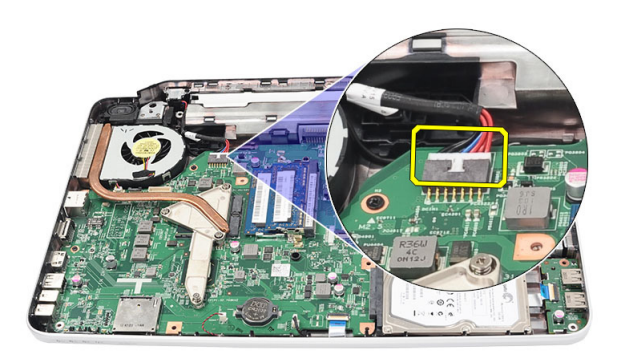

4. 卸下用來固定電源連接器埠和托架的螺絲。

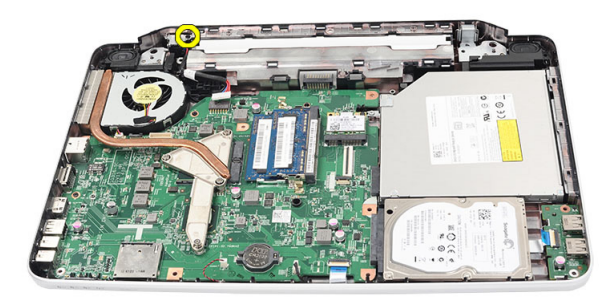

5. 掀起電源連接器埠托架。

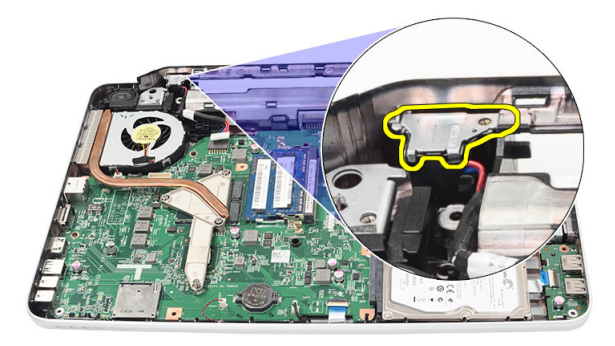

6. 從電腦掀起電源連接器埠後卸下。

<span id="page-30-0"></span>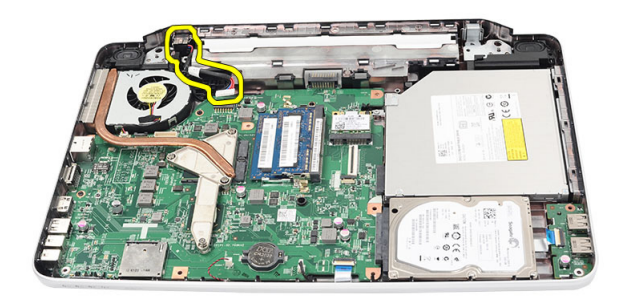

### 安裝電源連接器埠和托架

- 1. 將電源連接器埠和托架插入其凹槽。
- 2. 對齊托架並鎖緊用來固定托架和電源連接器的螺絲。
- 3. 將電源連接器纜線連接至主機板。
- 4. 安裝:
	- a) 顯示器組件
	- b) 手掌墊
	- c) 鍵盤
	- d) 鉸接護蓋
	- e) 電池
- 5. 按照*拆裝電腦內部元件之後*中的程序進行操作。

#### 卸下顯示器前蓋

- 1. 按照*拆裝電腦內部元件之前*中的程序進行操作。
- 2. 卸下電池。
- 3. 從底部開始,將顯示器組件的前蓋內緣撬起,然後順著撬開顯示器前蓋的右側和左側邊角。

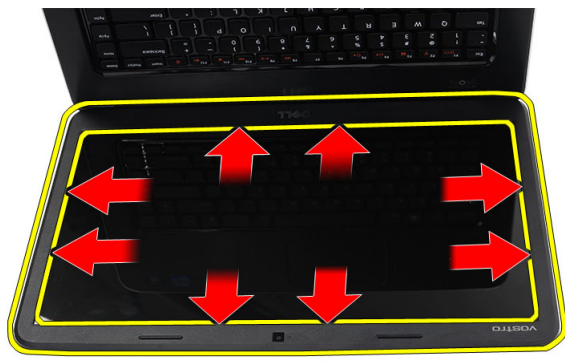

4. 鬆開所有彈片之後,將前蓋從顯示器組件卸下。

<span id="page-31-0"></span>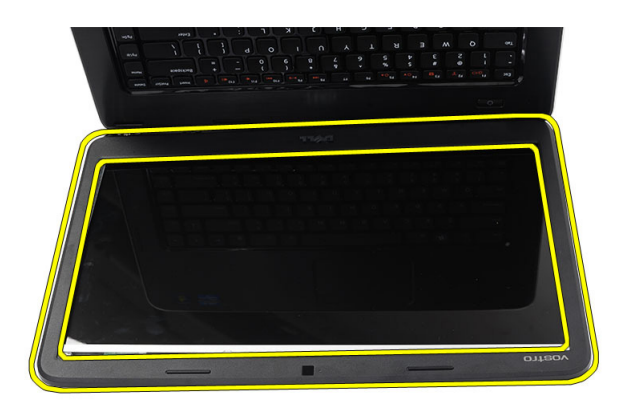

### 安裝顯示器前蓋

- 1. 將顯示器前蓋與頂蓋對齊。
- 2. 從底部開始按下顯示器前蓋,直至其卡入到位。
- 3. 安裝電池。
- 4. 按照*拆裝電腦內部元件之後*中的程序進行操作。

#### 卸下攝影機

- 1. 按照*拆裝電腦內部元件之前*中的程序進行操作。
- 2. 卸下電池。
- 3. 卸下顯示器前蓋。
- 4. 從攝影機模組拔下攝影機纜線。

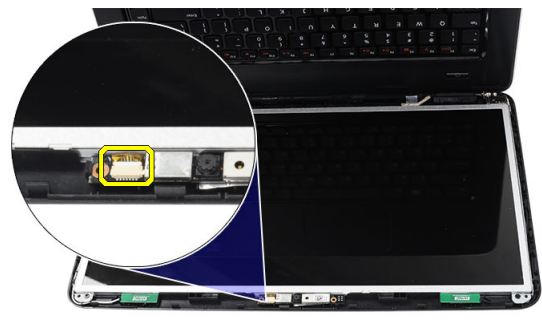

5. 撬起閂鎖,掀起攝影機後從電腦卸下。

<span id="page-32-0"></span>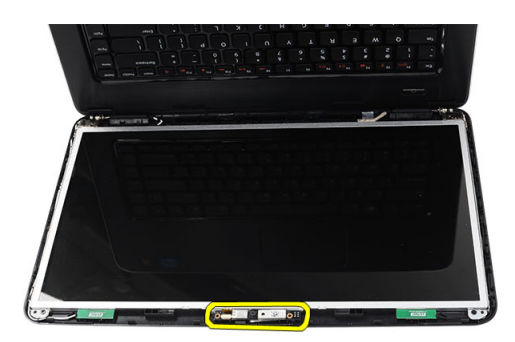

### 安裝攝影機

- 1. 將攝影機模組插入並對齊其凹槽。
- 2. 將攝影機纜線連接至攝影機模組。
- 3. 安裝顯示器前蓋。
- 4. 安裝電池。
- 5. 按照*拆裝電腦內部元件之後*中的程序進行操作。

#### 卸下顯示板

- 1. 按照*拆裝電腦內部元件之前*中的程序進行操作。
- 2. 卸下:
	- a) 電池
	- b) 鉸接護蓋
	- c) 鍵盤
	- d) 手掌墊
	- e) 顯示器組件
	- f) 顯示器前蓋
- 3. 從攝影機模組拔下攝影機纜線。

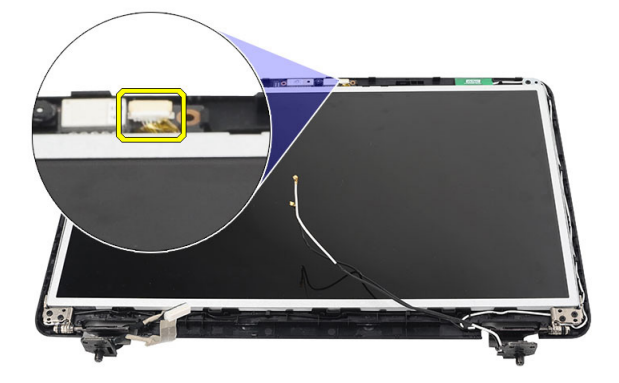

4. 卸下用來固定顯示器托架和鉸接的螺絲。

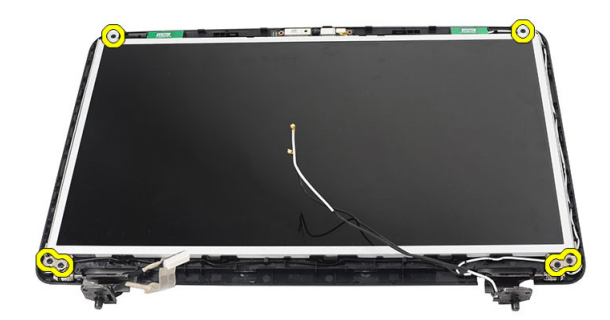

5. 從右側鉸接鬆開無線天線。

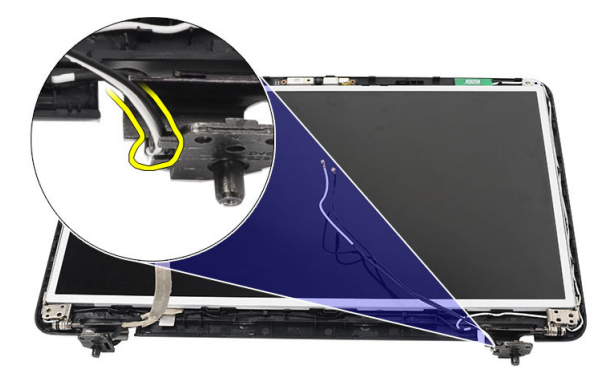

6. 從左鉸接鬆開低電壓差動訊號 (LVDS) 纜線。

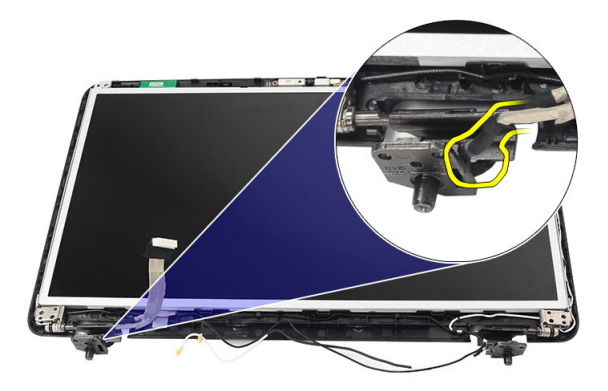

7. 從顯示器頂蓋抬起顯示板和托架。

<span id="page-34-0"></span>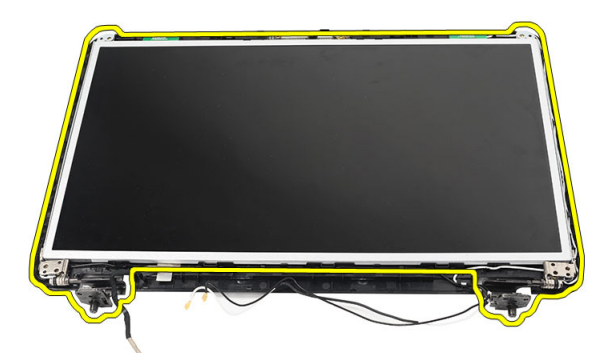

8. 卸下左側和右側顯示器托架上的螺絲,然後卸下顯示板。

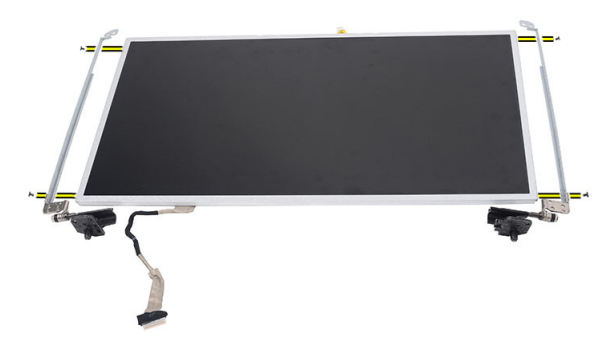

#### 安裝顯示板

- 1. 將左側和右側托架對齊放到顯示板。鎖緊螺絲,讓托架定位。
- 2. 將顯示器纜線和無線天線插入並固定至左側和右側鉸接。
- 3. 將低電壓差動訊號 (LVDS) 纜線接到左鉸接。
- 4. 將顯示板及其托架與頂蓋對齊。
- 5. 將 WLAN 天線固定纜線與其固定架對齊,然後將天線連接至 WLAN 卡。
- 6. 安裝用來固定顯示板和托架的螺絲。
- 7. 將攝影機纜線連接至攝影機模組。
- 8. 安裝:
	- a) 顯示器前蓋
	- b) 顯示器組件
	- c) 手掌墊
	- d) 鍵盤
	- e) 鉸接護蓋
	- f) 電池
- 9. 按照*拆裝電腦內部元件之後*中的程序進行操作。

## <span id="page-35-0"></span>卸下低電壓差動訊號 (LVDS) 纜線

- 1. 按照*拆裝電腦內部元件之前*中的程序進行操作。
- 2. 卸下:
	- a) 電池
	- b) 鉸接護蓋
	- c) 鍵盤
	- d) 光碟機
	- e) 手掌墊
	- f) 顯示器組件
	- g) 顯示器前蓋
	- h) 顯示板
- 3. 撕下用來固定 LVDS 纜線連接的膠帶。

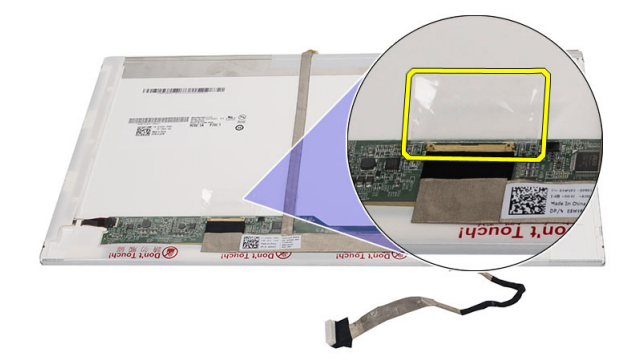

4. 從顯示板拔下 LVDS 纜線。

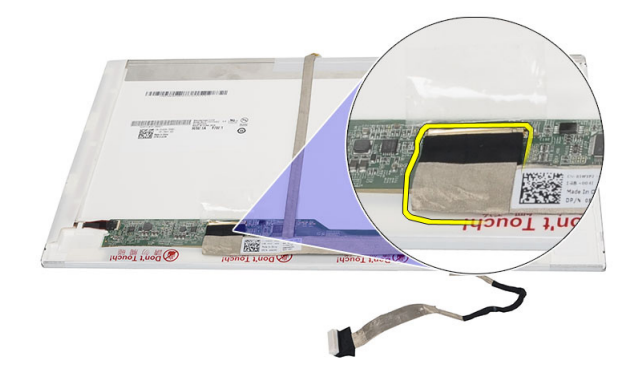

5. 從固定至顯示板的膠帶撕開並取下顯示器纜線。

<span id="page-36-0"></span>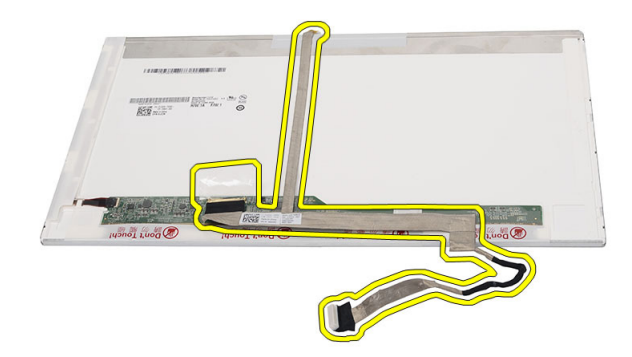

### 安裝低電壓差動訊號 (LVDS) 纜線

- 1. 將顯示器纜線附接至顯示板。
- 2. 將顯示器纜線連接器連接至顯示板,然後使用膠帶固定它。
- 3. 安裝:
	- a) 顯示板
	- b) 顯示器前蓋
	- c) 顯示器組件
	- d) 手掌墊
	- e) 光碟機
	- f) 鍵盤
	- g) 鉸接護蓋
	- h) 電池
- 4. 按照*拆裝電腦內部元件之後*中的程序進行操作。

## <span id="page-38-0"></span>系統設定

系統設定可讓您管理電腦硬體並指定 BIOS 等級選項。從系統設定,您可以:

- 在您新增或移除硬體後變更 NVRAM 設定
- 檢視系統硬體組態
- 啟用或停用內建裝置
- 設定效能和電源管理臨界值
- 管理您的電腦安全性

#### 啟動順序

Boot Sequence (啟動順序) 可讓您略過系統設定定義的啟動裝置順序,並直接啟動特定裝置 (例如:光碟機或硬 碟機)。在開機自我測試 (POST) 期間,當出現 Dell 徽標後,您可以:

- 按下 <F2> 鍵存取系統設定
- 按下 <F12> 鍵顯示單次啟動選單

單次啟動選單會顯示可用的開機裝置,包括診斷選項。可用的啟動選項有:

- 抽取式磁碟機 (如果有的話)
- STXXXX 磁碟機

**/ 註: XXX 代表 SATA 磁碟機編號。** 

- 光碟機
- 診斷

**// 註:** 選擇 Diagnostics (診斷) 將會顯示 ePSA diagnostics 畫面。

啟動順序畫面也會顯示選項,讓您存取系統設定畫面。

#### 導覽鍵

下表顯示系統設定的導覽鍵。

註: 針對大部分的系統設定選項,將會儲存您所做的變更,但是必須等到您重新啟動系統後,變更才會生 效。

#### 表 1. 導覽鍵

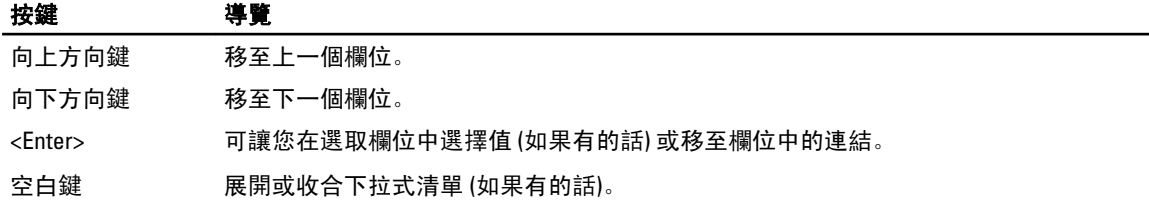

<span id="page-39-0"></span>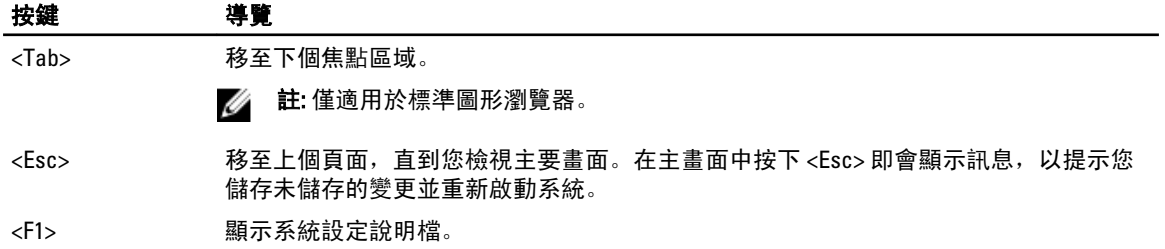

### 系統設定選項

#### Main

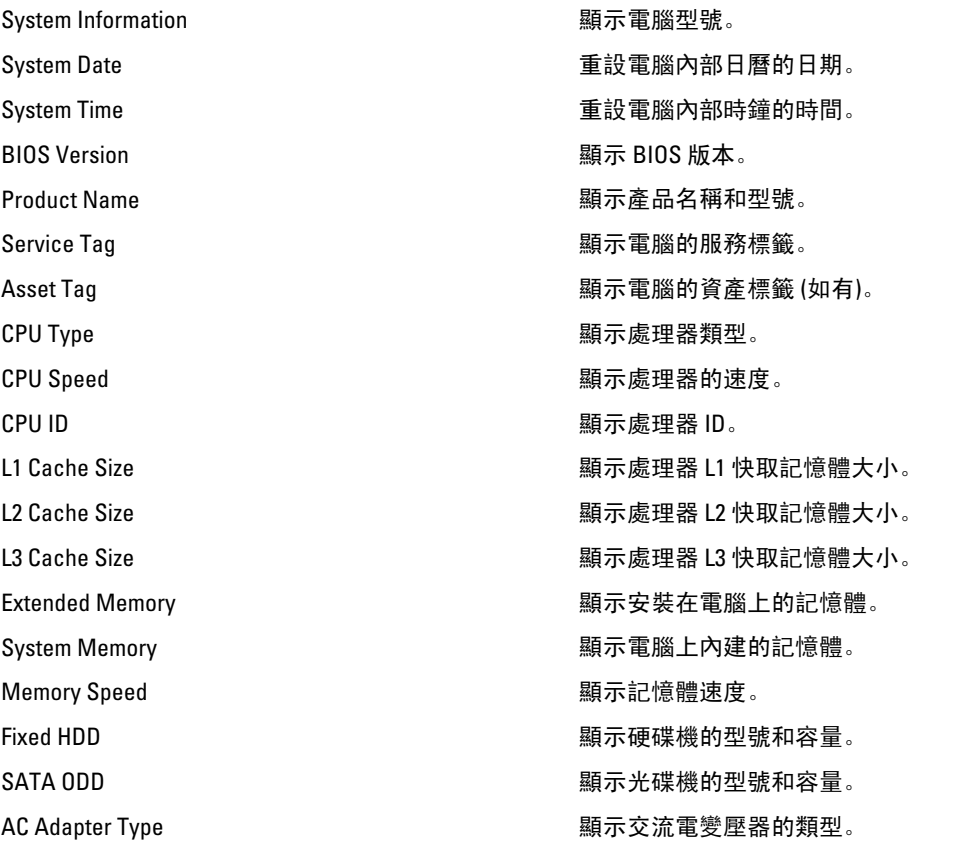

#### Advanced

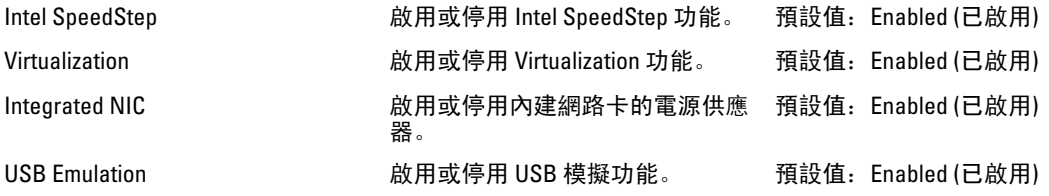

<span id="page-40-0"></span>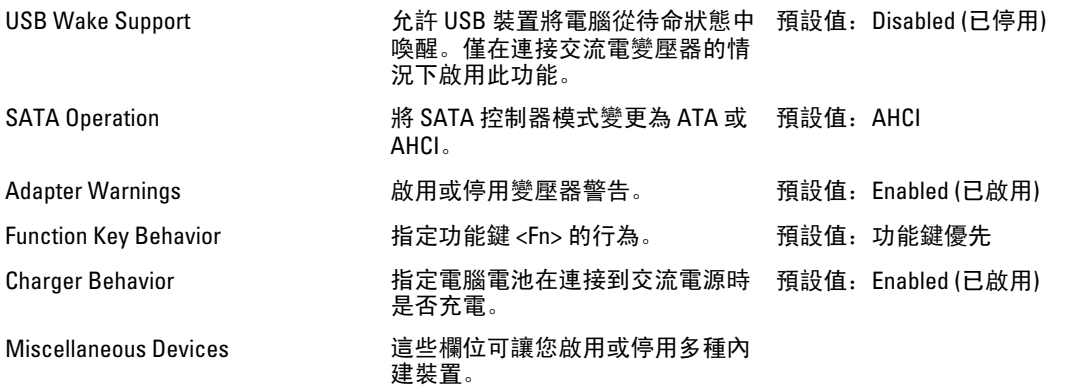

#### **Security**

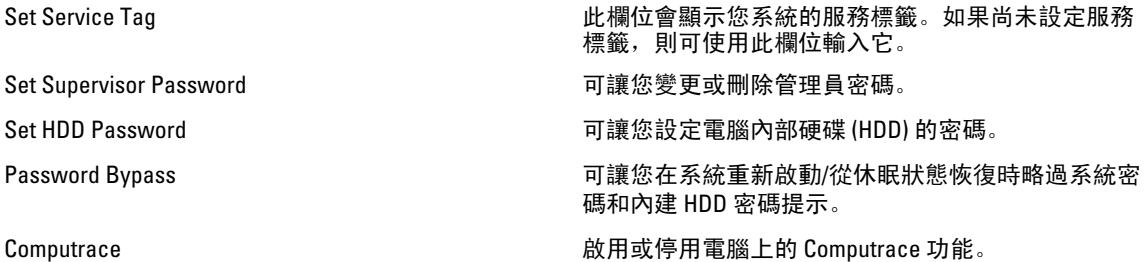

#### Boot

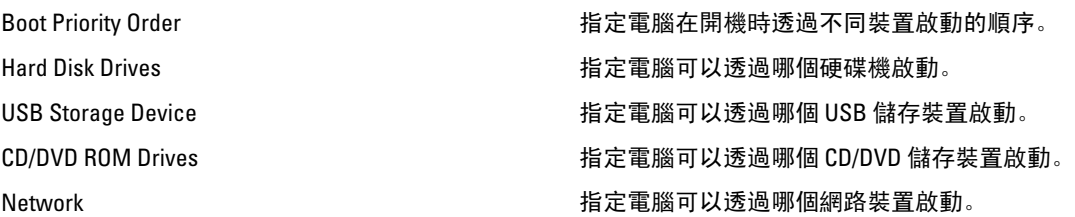

#### Exit

此部分可讓您在結束系統設定之前,儲存、放棄和載入預設設定。

### 更新 BIOS

建議在更換您的主機板或有可用更新時,更新您的 BIOS (系統設定)。針對筆記型電腦,請確定您的電腦電池已 充飽電力,而且已連接電源插座

- 1. 重新啟動電腦。
- 2. 移至 support.dell.com/support/downloads。
- 3. 如果您有電腦的服務標籤或快速服務代碼:

```
4 註: 針對桌上型電腦, 服務標籤位於電腦正面。
```
<span id="page-41-0"></span>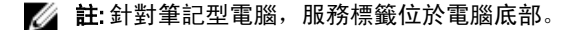

- a) 輸入 Service Tag (服務標籤) 或 Express Service Code (快速服務代碼) 然後按一下 Submit (提交)。
- b) 按一下 Submit (提交) 然後繼續至步驟 5。
- 4. 如果您沒有服務標籤或快速服務代碼,請選擇以下其中一項:
	- a) Automatically detect my Service Tag for me (自動偵測我的服務標籤)
	- b) Choose from My Products and Services List (從我的產品和服務清單中選擇)
	- c) Choose from a list of all Dell products (從所有 Dell 產品清單中選擇)
- 5. 在應用程式與驅動程式畫面中,於 Operating System (作業系統) 下拉式清單之下選擇 BIOS。
- 6. 找出最新的 BIOS 檔案, 然後按一下 Download File (下載檔案)。
- 7. 在 Please select your download method below window (請從下方視窗中選擇下載方式) 中選擇您偏好的下載方 式, 然後按一下 Download Now (立即下載)。 螢幕上將顯示 File Download (檔案下載) 視窗。
- 8. 按一下 Save (儲存) 將檔案儲存在您的電腦上。
- 9. 按一下 Run (執行) 將更新的 BIOS 設定安裝在您的電腦上。 按照螢幕上的指示操作。

#### 系統與設定密碼

您可建立系統密碼和設定密碼以確保電腦的安全。

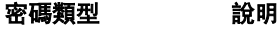

System Password (系 您必須輸入此密碼才能登入系統。 統密碼)

Setup password (設 )您必須輸入此密碼才能存取和變更您電腦的 BIOS 設定。 定密碼)

#### 警示: 密碼功能為您電腦上的資料提供基本的安全性。

警示: 如果未將電腦上鎖,在無人看管之下,任何您都能存取您電腦上的資料。

■ 註: 您的電腦出廠時將系統和設定密碼功能預設為停用。

#### 指定系統密碼與設定密碼

只有當 Password Status (密碼狀態) 為 Unlocked (解除鎖定) 時,您才可以指定新的系統密碼及/或設定密碼或變 更現有的**系統密碼**及/或**設定密碼**,如果 Password Status (密碼狀態) 為 Locked (已鎖定) 時,您就無法變更系統 密碼。

註: 如果密碼跳線已啟用,將會刪除現有的系統密碼和設定密碼,您不需要輸入系統密碼就可登入電腦。

如要進入系統設定,請在開機或重新啟動後,立即按下 <F2> 鍵。

1. 在 System BIOS (系統 BIOS) 或 System Setup (系統設定) 畫面中, 選擇 System Security (系統安全性) 然後按 下 <Enter>。

System Security (系統安全性) 畫面出現。

- 2. 在 System Security (系統安全性) 畫面中,請確定 Password Status (密碼狀態) 為 Unlocked (解除鎖定)。
- 3. 選擇 System Password (系統密碼), 輸入您的系統密碼, 然後按下<Enter> 或<Tab>。 設定系統密碼時,請遵守以下規範:

– 密碼長度不超過 32 個字元。

- <span id="page-42-0"></span>– 密碼可包含 0 到 9 的數字。
- 只能使用小寫字母,不允許使用大寫字母。
- 只能使用以下特殊字元:空格、(")、(+)、(,)、(-)、(.)、(/)、(;)、(|)、(\)、(`)。

在提示下重新輸入系統密碼。

- 4. 輸入您之前輸入的系統密碼, 然後按一下 OK (確定)。
- 5. 選擇 Setup Password (系統密碼),然後輸入系統密碼然後按下 <Enter> 或 <Tab>。 出現訊息提示您重新輸入設定密碼。
- 6. 輸入您之前輸入的設定密碼, 然後按一下 OK (確定)。
- 7. 按下 <Esc> 然後會出現訊息提示您儲存變更。
- 8. 按下 <Y> 以儲存變更。 電腦會重新啟動。

#### 刪除或變更現有的系統及/或設定密碼

在刪除或變更現有的系統及/或設定密碼之前,請先確定 Password Status (密碼狀態) 為 Unlocked (解除鎖定) (在 系統設定中)。如果 Password Status (密碼狀態) 為 Locked (已鎖定), 則您無法刪除或變更現有的系統或設定密 碼。

如要進入系統設定,請在開機或重新啟動後,立即按下 <F2> 鍵。

1. 在 System BIOS (系統 BIOS) 或 System Setup (系統設定) 畫面中, 選擇 System Security (系統安全性) 然後按 下 <Enter>。

System Security (系統安全性) 畫面出現。

- 2. 在 System Security (系統安全性) 畫面中,請確定 Password Status (密碼狀態) 為 Unlocked (解除鎖定)。
- 3. 選擇 System Password (系統密碼),變更或刪除現有的系統密碼,然後按下<Enter>或<Tab>。
- 4. 選擇 Setup Password (設定密碼),變更或刪除現有的設定密碼,然後按下 <Enter> 或 <Tab>。

註: 如果您變更系統及/或設定密碼,請在提示下重新輸入新密碼。如果您刪除系統及/或設定密碼, 請在提示下確認刪除。

- 5. 按下 <Esc> 然後會出現訊息提示您儲存變更。
- 6. 按下 <Y> 即可儲存變更並結束系統設定。 電腦會重新啟動。

## <span id="page-44-0"></span>診斷

如果在使用電腦時遇到問題,請在聯絡 Dell 尋求技術協助之前,先執行 ePSA 診斷。執行診斷的目的在於不使 用其他設備來測試電腦的硬體,而不會有資料遺失的風險。如果您無法自行修正問題,維修和支援人員可使用 診斷結果以協助您解決此問題。

#### 增強型預啟動系統評估 (ePSA) 診斷

ePSA 診斷 (又稱為系統診斷) 可執行完整的硬體檢查。ePSA 內嵌於 BIOS 可由 BIOS 內部啟動。內嵌系統診斷針 對特定裝置或裝置群組提供一組選項,可讓您:

- 自動執行測試或在互動模式
- 重複測試
- 顯示或儲存測試結果
- 完整地執行測試,並顯示其他測試選項,以提供有關故障裝置的額外資訊
- 檢視狀態訊息,通知您測試是否成功完成
- 檢視錯誤訊息,通知您在測試期間遇到的問題

警示: 使用系統診斷僅測試您的電腦。在其他電腦上使用此程式可能會導致結果無效或出現錯誤訊息。

註: 特定裝置的某些測試可能需要使用者操作。請務必確定在執行診斷測試時,您人在電腦終端前。

- 1. 將電腦開機。
- 2. 當電腦啟動時,請在出現 Dell 徽標後,按下 <F12> 鍵。
- 3. 在啟動選單畫面中,選擇 Diagnostics (診斷)選項。 Enhanced Pre-boot System Assessment (增強型預啟動系統評估) 視窗出現, 列出在電腦中偵測到的所有裝 置。開始對所有偵測到的裝置執行測試。
- 4. 如果您要對特定裝置執行診斷測試,按下 <Esc> 然後按一下 Yes (是) 以停止診斷測試。
- 5. 從左側窗格選擇裝置,然後按一下 Run Tests (執行測試)。
- 6. 如果發生任何問題,將會顯示錯誤代碼。 請記下錯誤代碼並與 Dell 公司聯絡。

#### 電池狀態指示燈

如果電腦已連接至電源插座,電池指示燈可能會呈現以下幾種狀態:

- 交替閃爍琥珀色和白色指示燈 筆記型電腦已連接未經驗證或不支援的非 Dell 交流電變壓器。
- 交替閃爍琥珀色和持續亮起白色指示燈 在連接交流電變壓器下,電池發生暫時性故障。
- 持續閃爍琥珀色指示燈 在連接交流電變壓器下, 電池發生嚴重故障。
- 指示燈熄滅 在連接交流電變壓器下, 電池已充飽電力。
- 白色指示燈亮起 在連接交流電變壓器下, 電池正在充電。

4

#### <span id="page-45-0"></span>裝置狀態指示燈

- $\mathcal{C}^{\prime}$ 在電腦開啟時亮起,在電腦處於電源管理模式時閃爍。
- $\Theta$ 在電腦讀取或寫入資料時亮起。
- দী 持續亮起或閃爍以指示電池電量狀態。
- $\binom{1}{k}$ 在啟用無線網路時亮起。

#### 診斷嗶聲代碼

如果電腦在啟動時顯示器無法顯示錯誤或問題,您的電腦會發出一連串的嗶聲。這一連串的嗶聲稱為嗶聲代 碼,用來識別發生的問題。嗶聲之間的延遲為 300 毫秒,每組嗶聲之間的延遲為 3秒,嗶聲會持續 300 毫秒。 在每次嗶聲和每組嗶聲之後,BIOS 應會偵測使用者是否按下電源按鈕。如果是這樣,BIOS 將會從迴圈跳出, 並執行正常關機程序和電源系統。

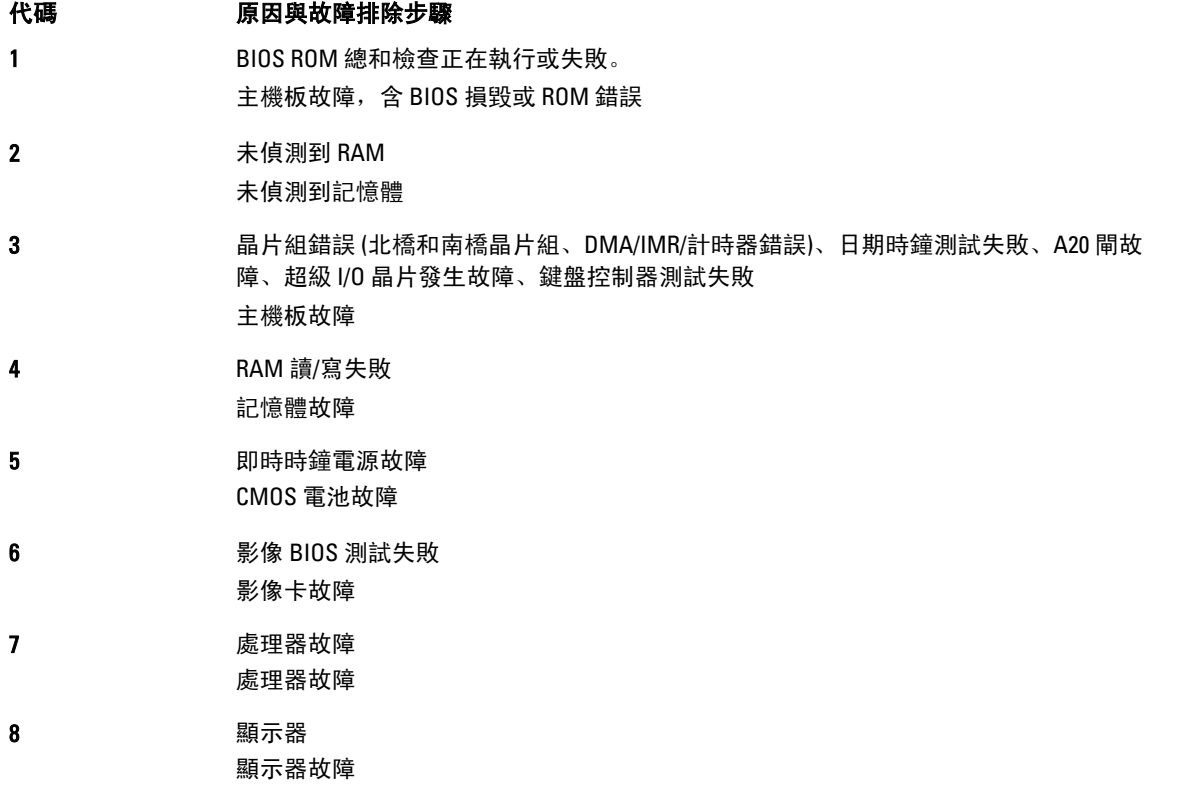

## <span id="page-46-0"></span>技術規格

註: 提供的項目可能會因國家/地區而異。若要獲得更多有關電腦組態的資訊,請按一下開始 <sup>(\*\*\*</sup>) **(開始圖 示 ) → 說明及支援**,然後選擇所需選項以檢視有關您電腦的資訊。

#### 表 2. 系統資訊

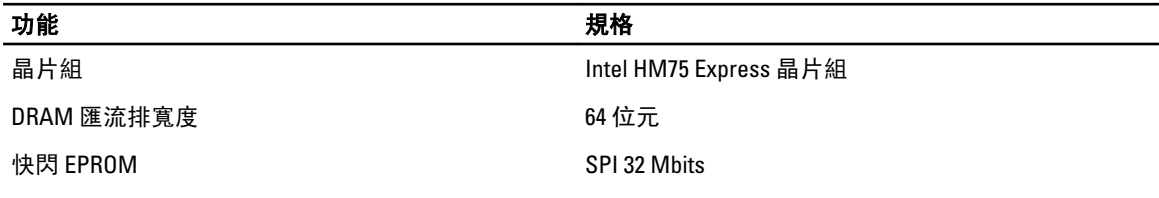

#### 表 3. 處理器

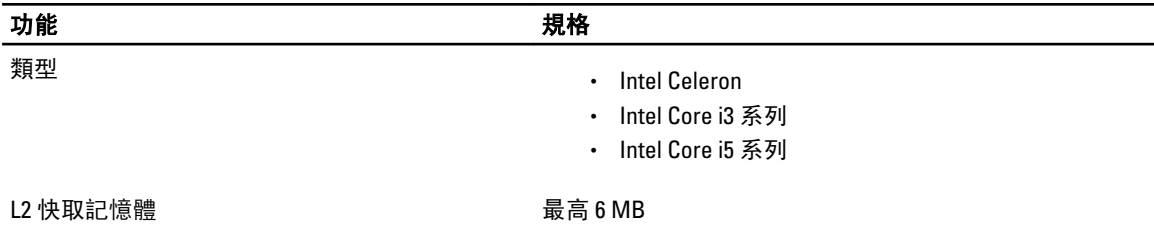

#### 表 4. 記憶體

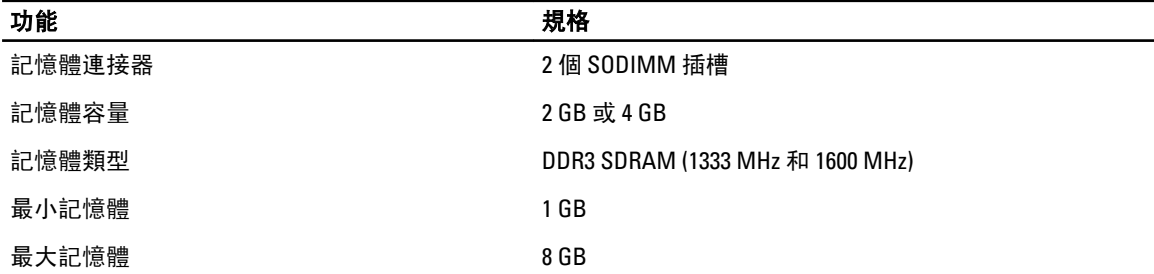

#### 表 5. 音效

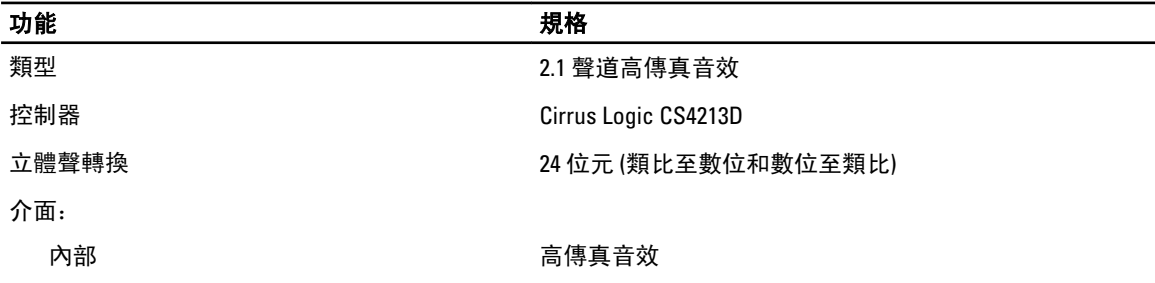

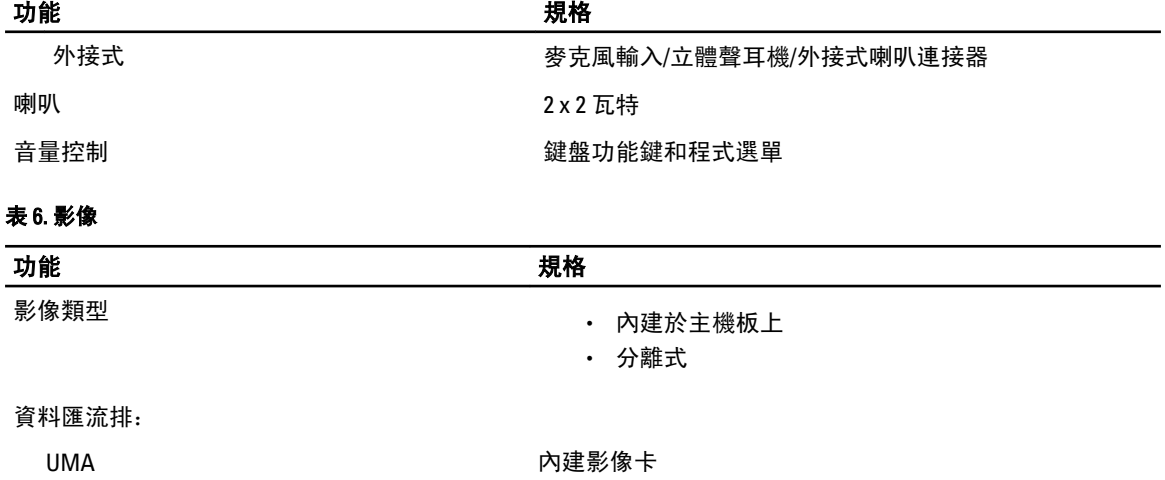

• PCI-E x16 Gen2

• Intel HD 圖形卡 3000 • Intel HD 圖形卡 4000

分離式 • PCI-E x16 Gen1

影像控制器:

UMA • Intel HD 圖形卡

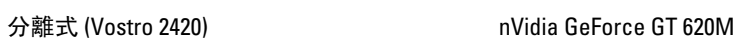

表 7. 攝影機

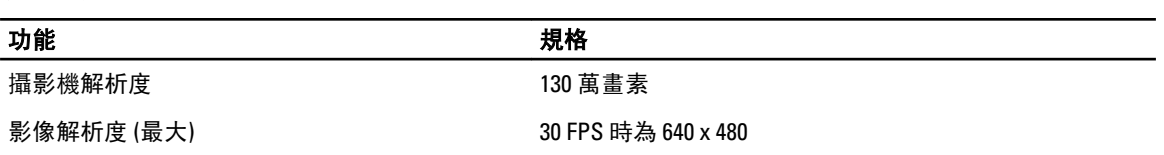

#### 表 8. 通訊

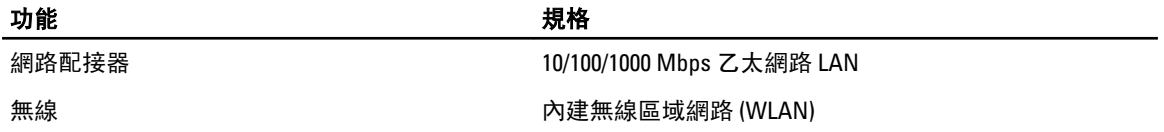

#### 表 9. 連接埠和連接器

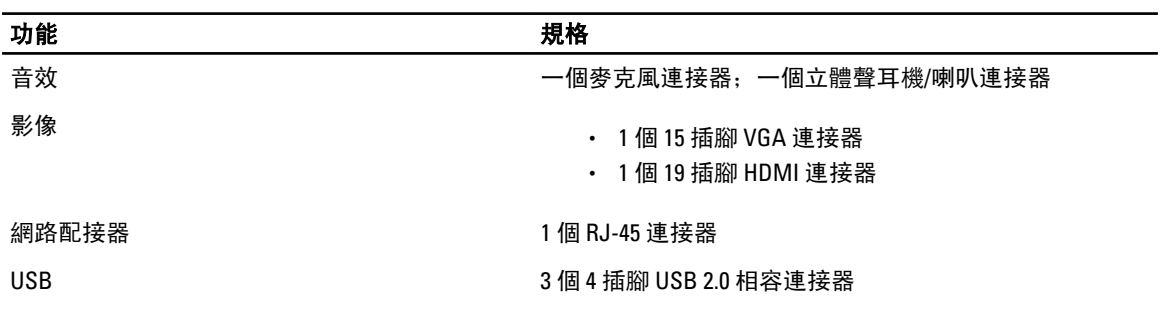

#### 功能 規格

媒體讀卡器 2 0 0 0 0 0 0 1 個 3 合 1 (SD/MMC/MS)

表 10. 顯示器

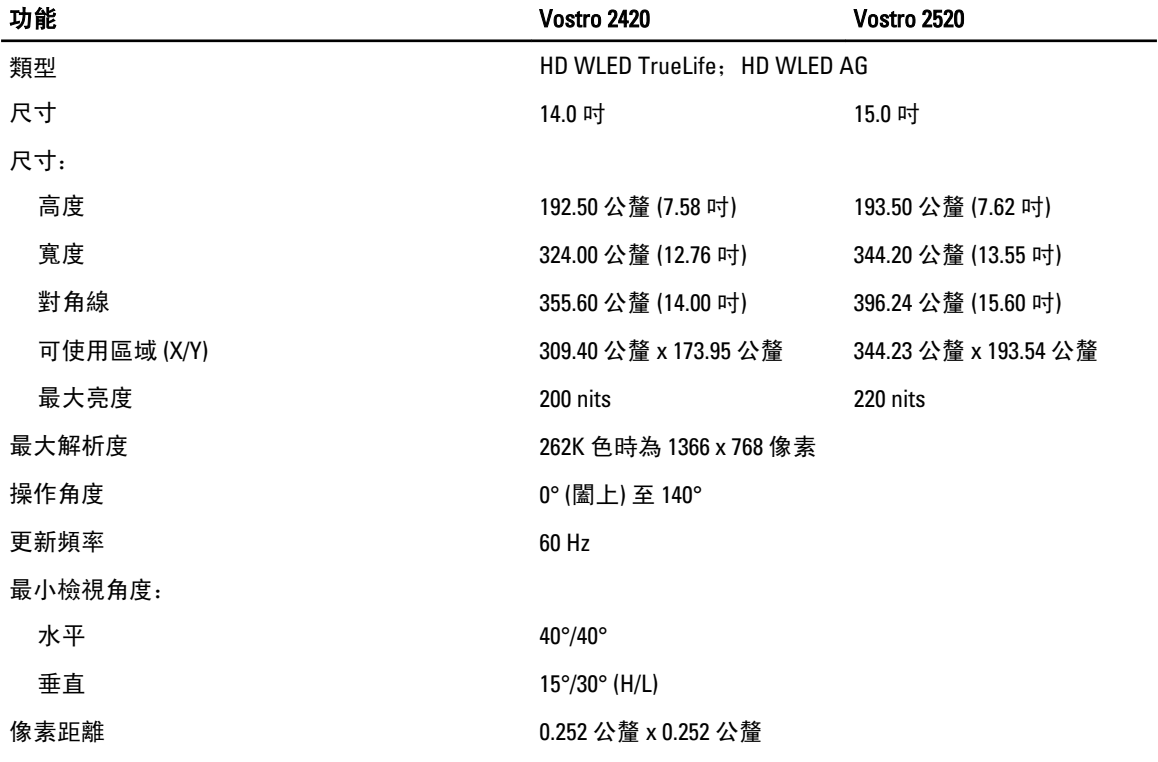

#### 表 11. 鍵盤

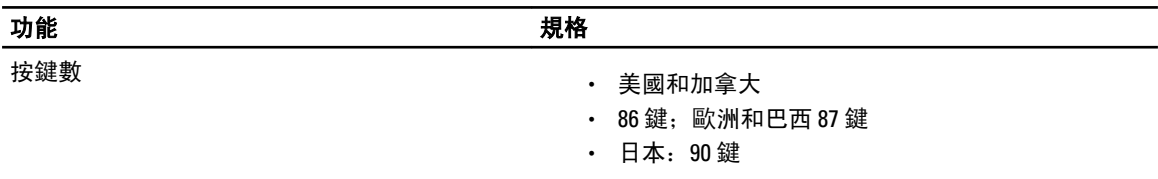

#### 表 12. 觸控墊

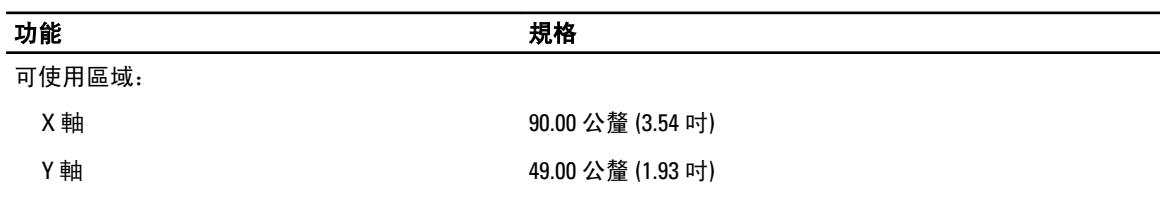

表 13. 電池

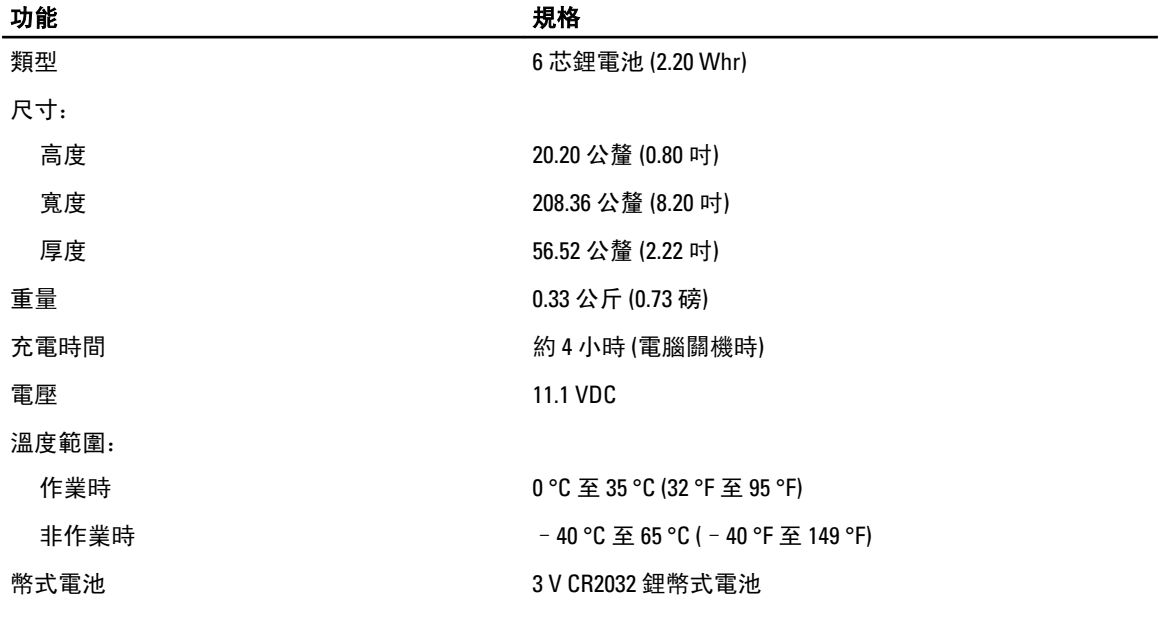

#### 表 14. 交流電變壓器

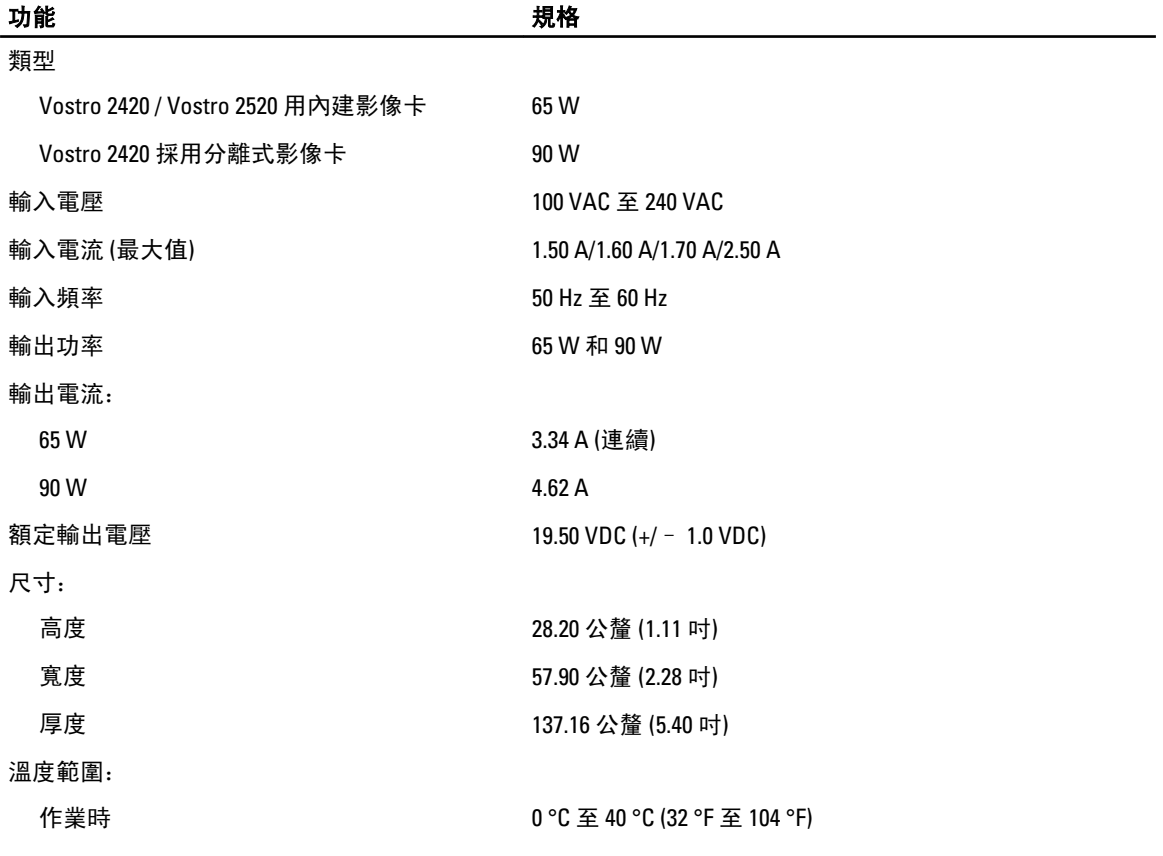

#### 功能 しょうしょう しょうしょう しょうしょう 規格

非作業時 –40 °C 至 70 °C (–40 °F 至 158 °F)

#### 表 15. 實體參數

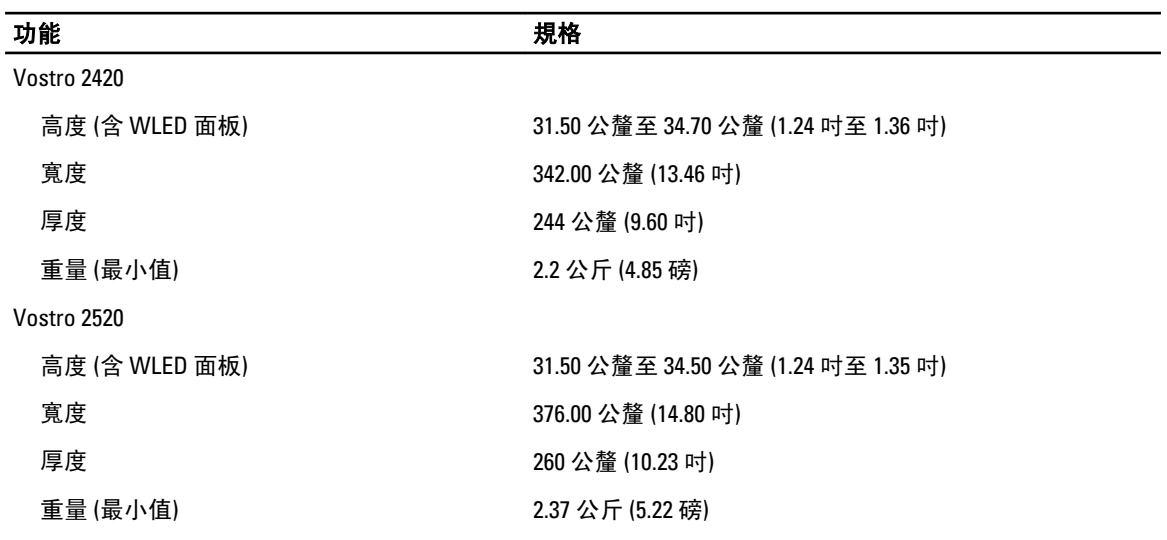

#### 表 16. 環境

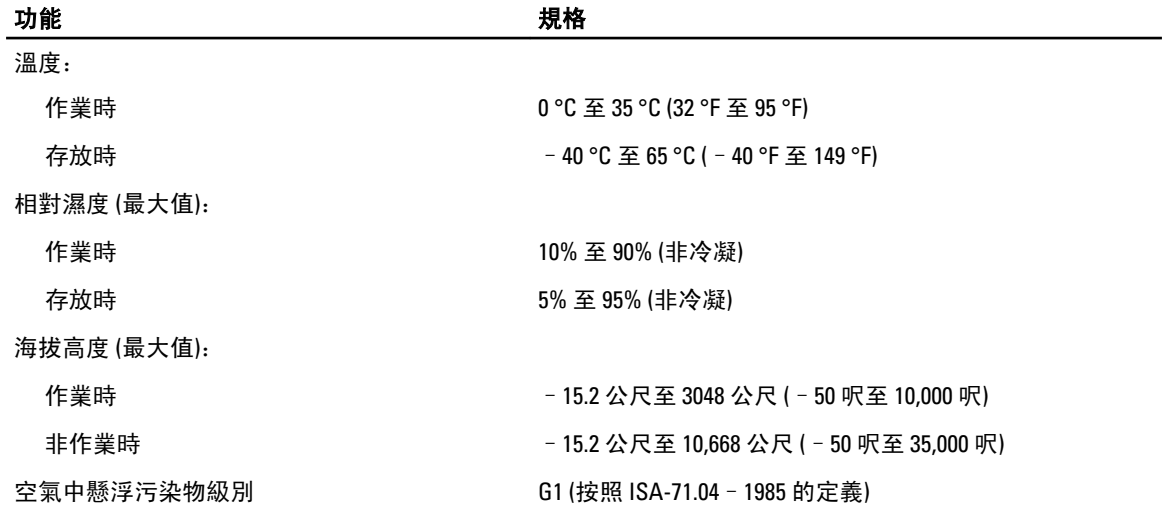

## <span id="page-52-0"></span>與 Dell 公司聯絡

註: 如果無法連線網際網路,則可以在購買發票、包裝單、帳單或 Dell 產品目錄中找到聯絡資訊。

Dell 提供多項線上和電話支援與服務選擇。服務的提供因國家/地區和產品而異,某些服務可能在您所在地區並 不提供。若因銷售、技術支援或客戶服務問題要與 Dell 聯絡:

- 1. 上網到 support.dell.com。
- 2. 選擇您的支援類別。
- 3. 如果您不是美國地區的客戶,請在 support.dell.com 網頁最下方選擇國家/地區代碼,或選擇 All (全部)查 看更多選擇。
- 4. 根據您的需求選擇適當的服務或支援連結。